*Prestige 304*

*Broadband Sharing Gateway with 4-Port Switch*

*User's Guide*

Version 3.50 October 2001

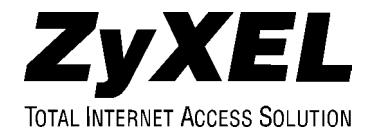

# Copyright

Copyright © 2001 by ZyXEL Communications Corporation.

The contents of this publication may not be reproduced in any part or as a whole, transcribed, stored in a retrieval system, translated into any language, or transmitted in any form or by any means, electronic, mechanical, magnetic, optical, chemical, photocopying, manual, or otherwise, without the prior written permission of ZyXEL Communications Corporation.

Published by ZyXEL Communications Corporation. All rights reserved.

#### **Disclaimer**

ZyXEL does not assume any liability arising out of the application or use of any products, or software described herein. Neither does it convey any license under its patent rights nor the patent rights of others. ZyXEL further reserves the right to make changes in any products described herein without notice. This publication is subject to change without notice.

#### **Trademarks**

ZyNOS (ZyXEL Network Operating System) is a registered trademark of ZyXEL Communications, Inc. Other trademarks mentioned in this publication are used for identification purposes only and may be properties of their respective owners.

# Federal Communications Commission (FCC) Interference Statement

This device complies with Part 15 of FCC rules. Operation is subject to the following two conditions:

- This device may not cause harmful interference.
- This device must accept any interference received, including interference that may cause undesired operations.

This equipment has been tested and found to comply with the limits for a Class B digital device pursuant to Part 15 of the FCC Rules. These limits are designed to provide reasonable protection against harmful interference in a commercial environment. This equipment generates, uses, and can radiate radio frequency energy, and if not installed and used in accordance with the instructions, may cause harmful interference to radio communications.

If this equipment does cause harmful interference to radio/television reception, which can be determined by turning the equipment off and on, the user is encouraged to try to correct the interference by one or more of the following measures:

- 1. Reorient or relocate the receiving antenna.
- 2. Increase the separation between the equipment and the receiver.
- 3. Connect the equipment into an outlet on a circuit different from that to which the receiver is connected.
- 4. Consult the dealer or an experienced radio/TV technician for help.

Notice 1

Changes or modifications not expressly approved by the party responsible for compliance could void the user's authority to operate the equipment.

#### **Certifications**

Refer to the product page at www.zyxel.com.

# Information for Canadian Users

The Industry Canada label identifies certified equipment. This certification means that the equipment meets certain telecommunications network protective operation and safety requirements. The Industry Canada label does not guarantee that the equipment will operate to a user's satisfaction.

Before installing this equipment, users should ensure that it is permissible to be connected to the facilities of the local telecommunications company. The equipment must also be installed using an acceptable method of connection. In some cases, the company's inside wiring associated with a single line individual service may be extended by means of a certified connector assembly. The customer should be aware that compliance with the above conditions may not prevent degradation of service in some situations.

Repairs to certified equipment should be made by an authorized Canadian maintenance facility designated by the supplier. Any repairs or alterations made by the user to this equipment, or equipment malfunctions, may give the telecommunications company cause to request the user to disconnect the equipment.

For their own protection, users should ensure that the electrical ground connections of the power utility, telephone lines, and internal metallic water pipe system, if present, are connected together. This precaution may be particularly important in rural areas.

#### **Caution**

Users should not attempt to make such connections themselves, but should contact the appropriate electrical inspection authority, or electrician, as appropriate.

### **Note**

This digital apparatus does not exceed the Class A limits for radio noise emissions from digital apparatus set out in the radio interference regulations of Industry Canada.

# ZyXEL Limited Warranty

ZyXEL warrants to the original end user (purchaser) that this product is free from any defects in materials or workmanship for a period of up to one year from the date of purchase. During the warranty period, and upon proof of purchase, should the product have indications of failure due to faulty workmanship and/or materials, ZyXEL will, at its discretion, repair or replace the defective products or components without charge for either parts or labor, and to whatever extent it shall deem necessary to restore the product or components to proper operating condition. Any replacement will consist of a new or re-manufactured functionally equivalent product of equal value, and will be solely at the discretion of  $Z_VXEL$ . This warranty shall not apply if the product is modified, misused, tampered with, damaged by an act of God, or subjected to abnormal working conditions.

### **Note**

Repair or replacement, as provided under this warranty, is the exclusive remedy of the purchaser. This warranty is in lieu of all other warranties, express or implied, including any implied warranty of merchantability or fitness for a particular use or purpose. ZyXEL shall in no event be held liable for indirect or consequential damages of any kind of character to the purchaser.

To obtain the services of this warranty, contact ZyXEL's Service Center for your Return Material Authorization number (RMA). Products must be returned Postage Prepaid. It is recommended that the unit be insured when shipped. Any returned products without proof of purchase or those with an out-dated warranty will be repaired or replaced (at the discretion of ZyXEL) and the customer will be billed for parts and labor. All repaired or replaced products will be shipped by ZyXEL to the corresponding return address, Postage Paid. This warranty gives you specific legal rights, and you may also have other rights that vary from country to country.

# **Online Registration**

Don't forget to register your ZyXEL product (fast, easy online registration at www.zyxel.com) for free future product updates and information.

# Customer Support

Please have the following information ready when you contact customer support.

- Product model and serial number.
- Warranty Information.
- Date that you received your device.
- Brief description of the problem and the steps you took to solve it.

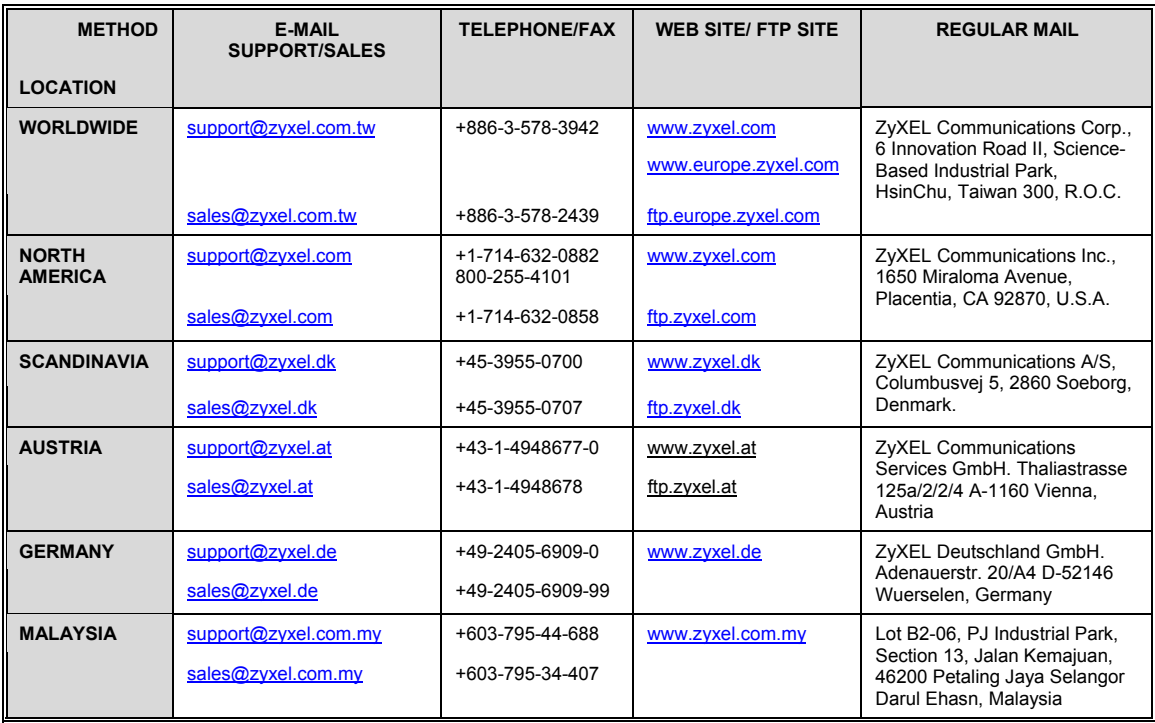

# **Table of Contents**

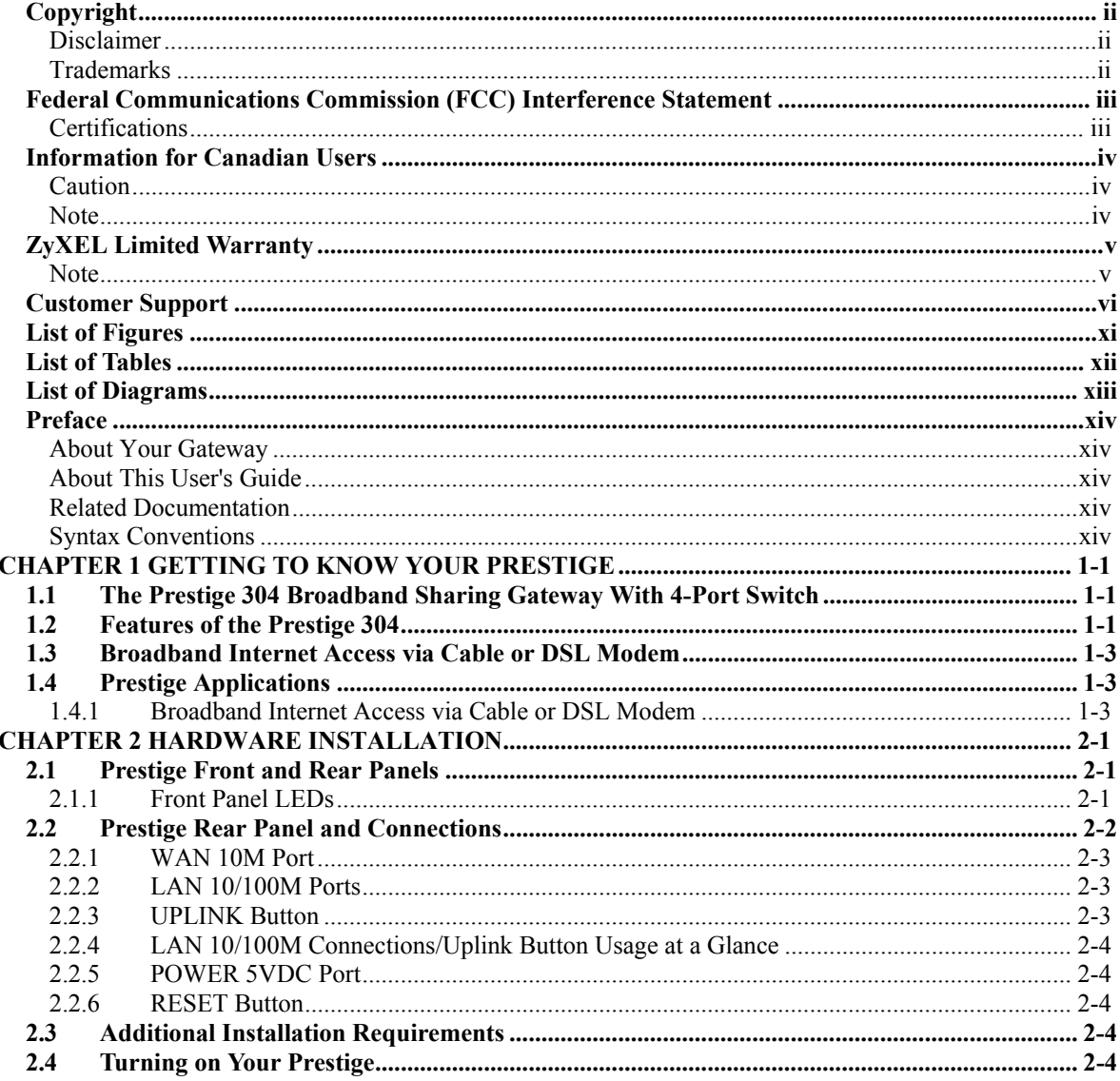

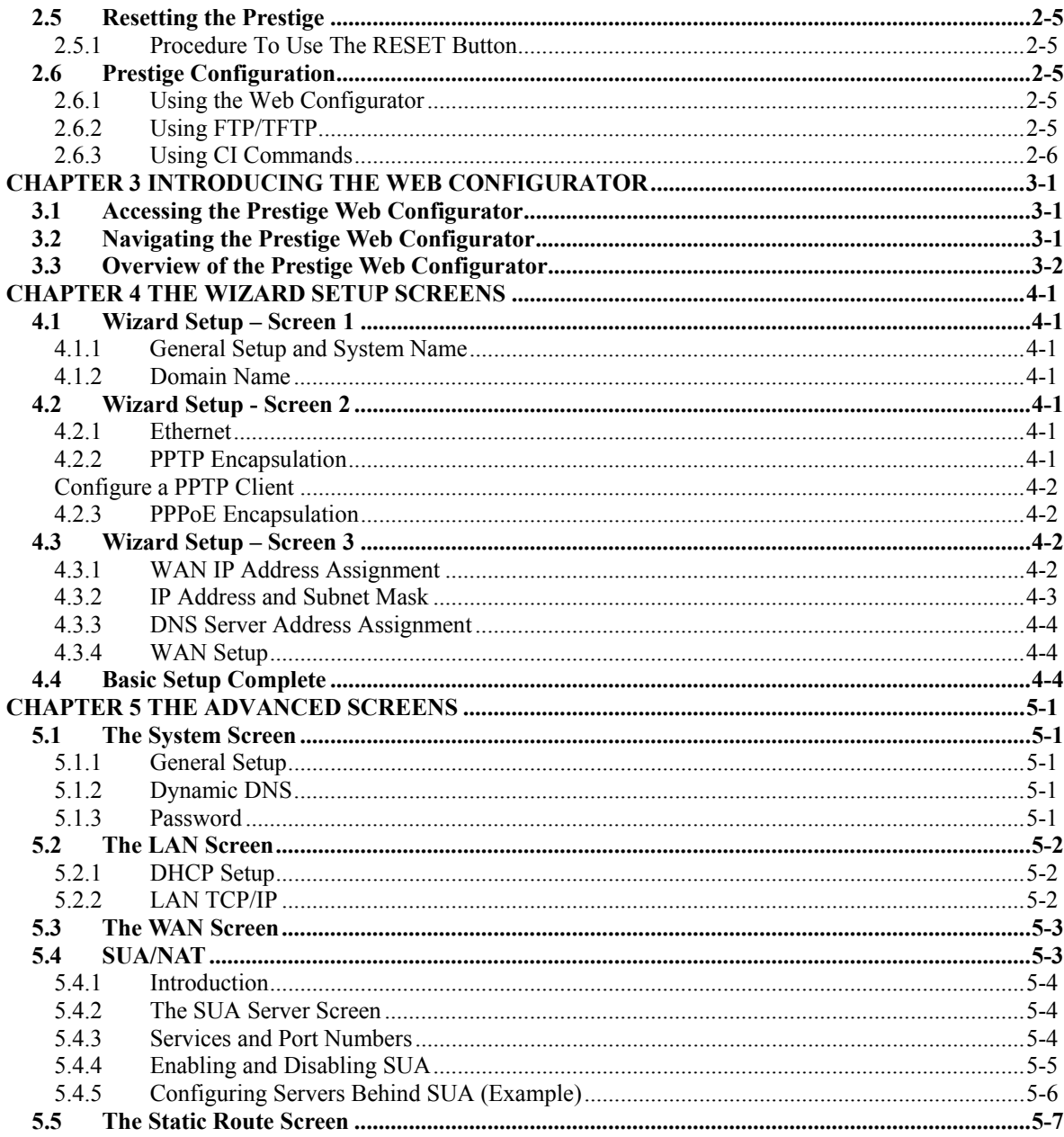

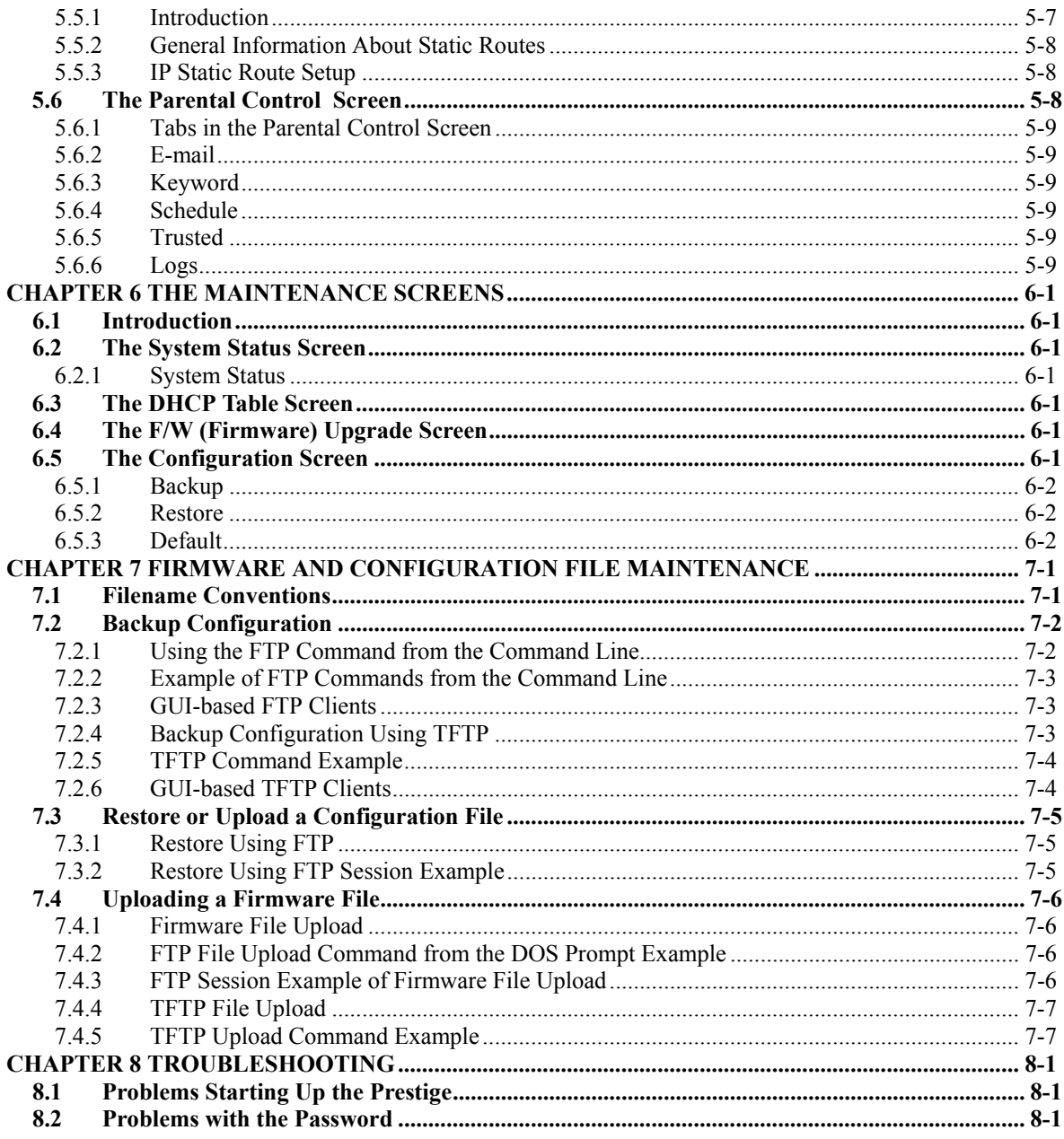

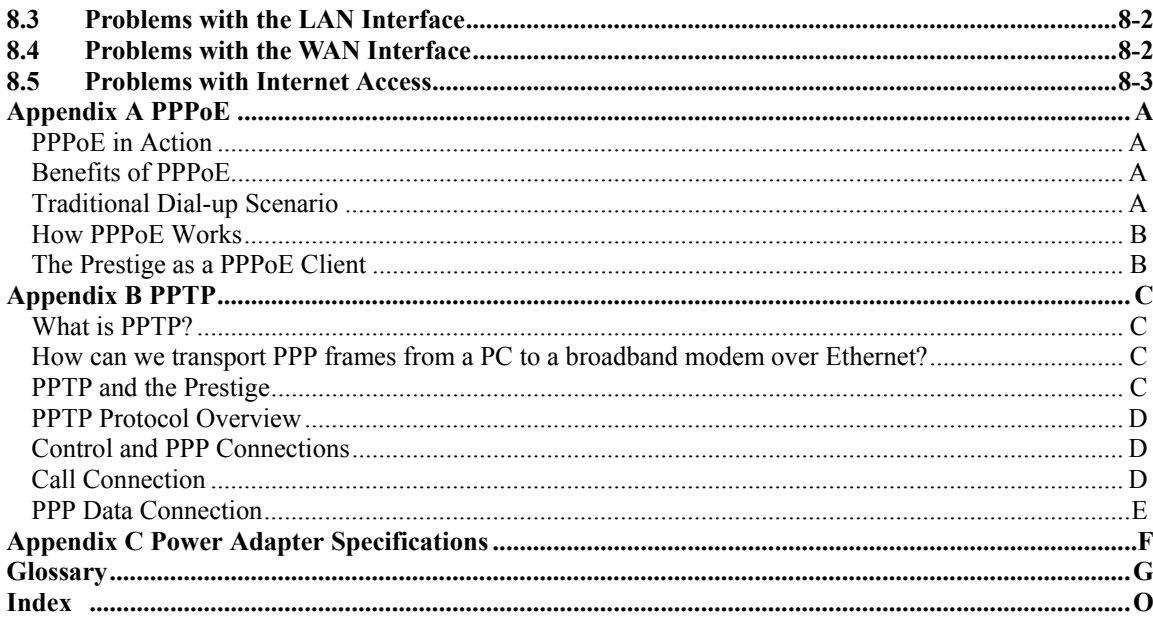

# List of Figures

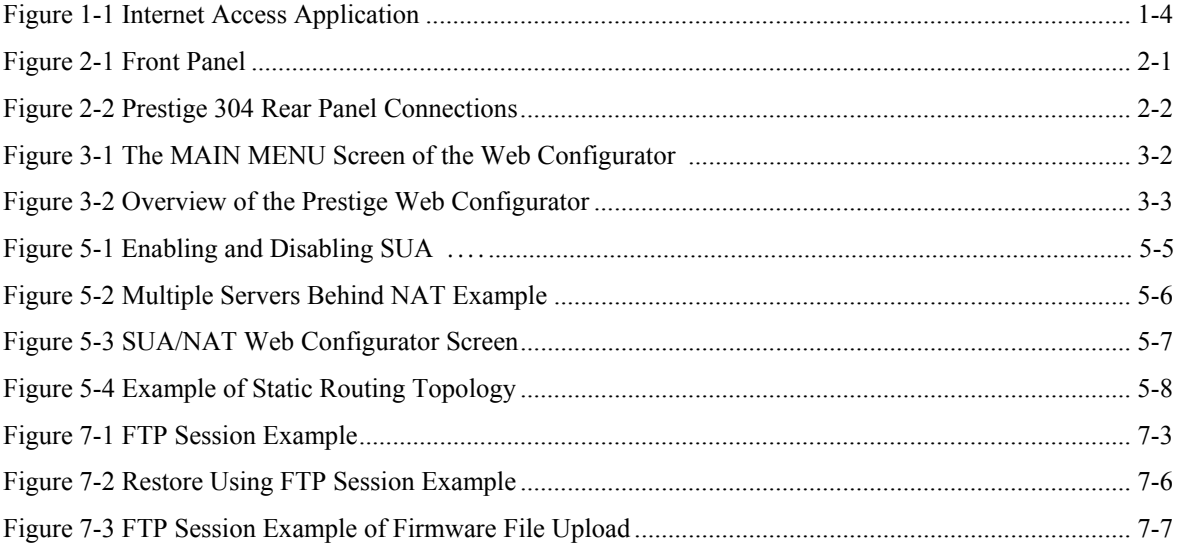

# List of Tables

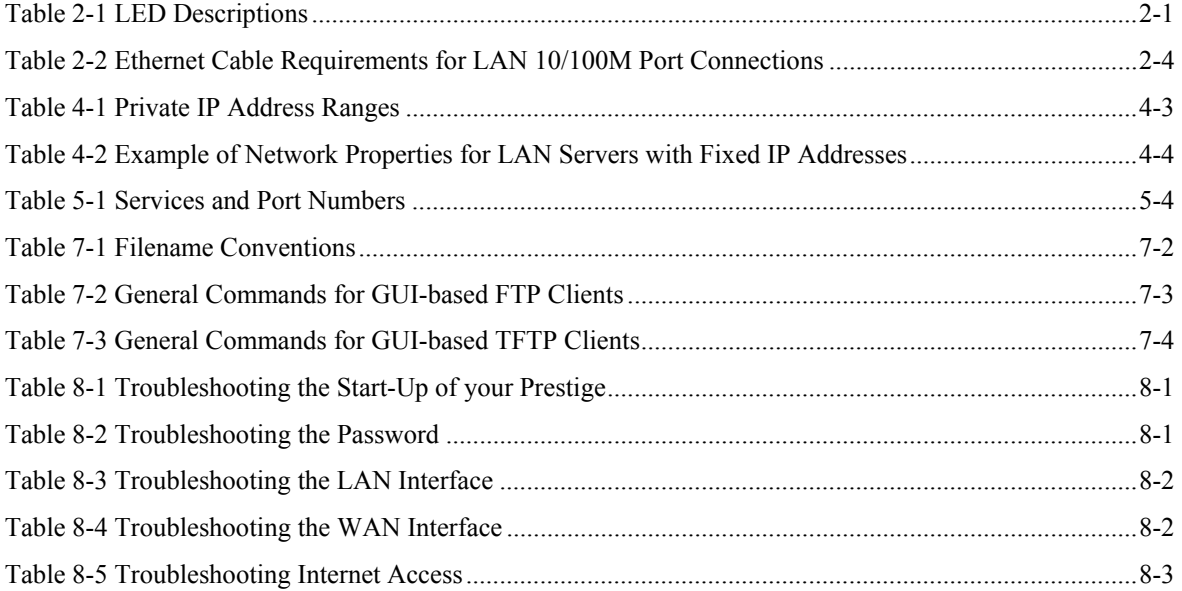

# List of Diagrams

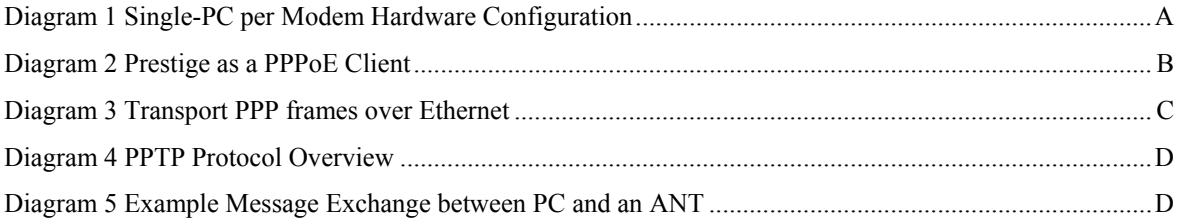

# Preface

#### **About Your Gateway**

Congratulations on your purchase of the Prestige 304 Broadband Sharing Gateway.

The Prestige 304 is a dual Ethernet broadband gateway integrated with network management features that allows access to the Internet via cable/xDSL modem. It is designed for:

• Home offices with cable/xDSL modems using an Ethernet port to access the Internet.

Your Prestige 304 is easy to install and to configure. The embedded web configurator is a convenient platform-independent GUI (Graphical User Interface) that allows you to access the Prestige's management settings. Use the web configurator for actual configuration of your Prestige.

#### **About This User's Guide**

This user's guide helps you connect Prestige hardware, explains how to access the web configurator, gives you more detail about the features of your Prestige and provides some instruction on how to use FTP/TFTP for a limited number of functions. Advanced users may use the CI commands listed in the support notes.

#### **Screen specific help (embedded help) is included with the web configurator and will guide you through Prestige configuration.**

#### **Related Documentation**

 $\triangleright$  Supporting CD

The supporting CD includes this User's Guide and support notes.

 $\triangleright$  Quick Start Guide

The Quick Start Guide is designed to help you get your Prestige up and running right away. It contains a detailed easy-to-follow connection diagram, Prestige default settings, handy lists and information on setting up your computer.

 $\triangleright$  Support Notes

More detailed information about the Prestige and examples of its use can be found in the *Support Notes* accessible through the ZyXEL web pages at www.zyxel.com.

¾ ZyXEL Web Page and FTP Server Site

You can access product certifications, release notes and firmware upgrade information at ZyXEL web and FTP sites. Refer to the *Customer Support* page for more information.

#### **Syntax Conventions**

• The Prestige 304 may be referred to as the Prestige or the P304 in this guide.

# Part I:

# Getting Started

This section helps you connect and install your Prestige.

# **Chapter 1 Getting to Know Your Prestige**

*This chapter introduces the main features and applications of the Prestige as well as a checklist for fast Internet access.*

## **1.1 The Prestige 304 Broadband Sharing Gateway With 4-Port Switch**

The Prestige 304 is a dual Ethernet Broadband Sharing Gateway with an integrated 4-port switch and robust network management features for Internet access via external cable/xDSL modem. Equipped with a 10Mbps Ethernet WAN port, four auto-negotiating 10/100Mbps Ethernet LAN ports for and the Network Address Translation (NAT) feature, the Prestige is uniquely suited as a broadband Internet access sharing gateway for multi-computer homes and home offices.

## **1.2 Features of the Prestige 304**

The following are the main features of the Prestige 304.

### **4-Port Switch**

A combination of switch and router makes your Prestige a cost-effective and viable network solution. You can add up to four computers to the Prestige without the cost of a hub. Add more than four computers to your LAN by using a hub.

### **Auto-negotiating LAN 10/100M Ethernet/Fast LAN Interface**

A bandwidth-sensitive 10/100Mbps switch provides greater network efficiency than traditional hubs because the bandwidth is dedicated and not shared. This auto-negotiation feature allows the Prestige to detect the speed of incoming transmissions and adjust appropriately without manual intervention. It allows data transfer of either 10 Mbps or 100 Mbps in either half-duplex or full-duplex mode depending on your Ethernet network.

### **Web Configurator**

Your Prestige includes an intuitive web configurator that makes setup and configuration easy. Included with the web configurator is embedded help designed to assist you during setup/configuration.

### **NAT (Network Address Translation)/SUA (Single User Account)**

NAT (RFC 1631) or SUA allows the translation of an Internet Protocol address used within one network to a different IP address known within another network. NAT/SUA allows you to direct traffic to individual computers on your LAN, or to a designated DMZ computer, based on the port number request of incoming traffic. You may enter a single port number or a range of port numbers to be forwarded, and the local IP address of the desired server.

#### **DHCP Support**

DHCP (Dynamic Host Configuration Protocol) allows the individual clients (computers) to obtain the TCP/IP configuration at start-up from a centralized DHCP server. The Prestige has built-in DHCP server capability, enabled by default, which means it can assign IP addresses, an IP default gateway and DNS servers to Windows 9X, Windows NT and other systems that support the DHCP client. The Prestige can also act as a surrogate DHCP server (DHCP Relay) where it relays IP address assignment from the actual real DHCP server to the clients.

### **Dynamic DNS Support**

With Dynamic DNS support, you can have a static host name alias for a dynamic IP address, allowing the host to be more easily accessible from various locations on the Internet. You must register for this service with a Dynamic DNS client.

#### **IP Multicast**

Traditionally, IP packets are transmitted in two ways - unicast or broadcast. Multicast is a third way to deliver IP packets to a group of hosts. IGMP (Internet Group Management Protocol) is the protocol used to support multicast groups. The latest version is version 2 (see RFC 2236). The Prestige supports versions 1 and 2.

### **PPPoE Support**

PPPoE facilitates the interaction of a host with a broadband modem to achieve access to high-speed data networks via a familiar "dial-up networking" user interface.

### **PPTP Support**

Point-to-Point Tunneling Protocol (PPTP) is a network protocol that enables secure transfer of data from a remote client to a private server, creating a Virtual Private Network (VPN) using a TCP/IP-based network. PPTP supports on-demand, multi-protocol and virtual private networking over public networks, such as the Internet. Use PPTP to connect to a broadband modem to achieve access to high-speed data networks via a familiar "dial-up networking" user interface.

### **Full Network Management**

Your Prestige has a convenient web configurator and also supports an FTP (File Transfer Protocol) server for remote management and TFTP (Trivial FTP). You can also use CI commands for configuration and management.

#### **RoadRunner Support**

In addition to standard cable modem services, the Prestige supports Time Warner's RoadRunner Service.

#### **Time and Date**

The Prestige gets the current time and date from an external server when you turn it on. The real time is then displayed in the web configurator and logs.

### **Logging and Tracing**

• Built-in message logging and packet tracing.

### **Embedded FTP and TFTP Servers**

The Prestige's embedded FTP and TFTP servers enable fast firmware upgrades as well as configuration file backups and restoration.

## **1.3 Broadband Internet Access via Cable or DSL Modem**

A cable modem or DSL modem can be connected to the Prestige **WAN 10M** Ethernet port and up to four computers can be connected to the Prestige **LAN 10/100M** Ethernet ports for super-fast broadband Internet access. The Prestige provides not only the high speed Internet access but also a complete solution to efficiently manage data traffic on your network.

## **1.4 Prestige Applications**

## **1.4.1 Broadband Internet Access via Cable or DSL Modem**

A cable modem or DSL modem can connect to the Prestige for broadband Internet access via Ethernet port on the modem. A typical Internet access application is shown next.

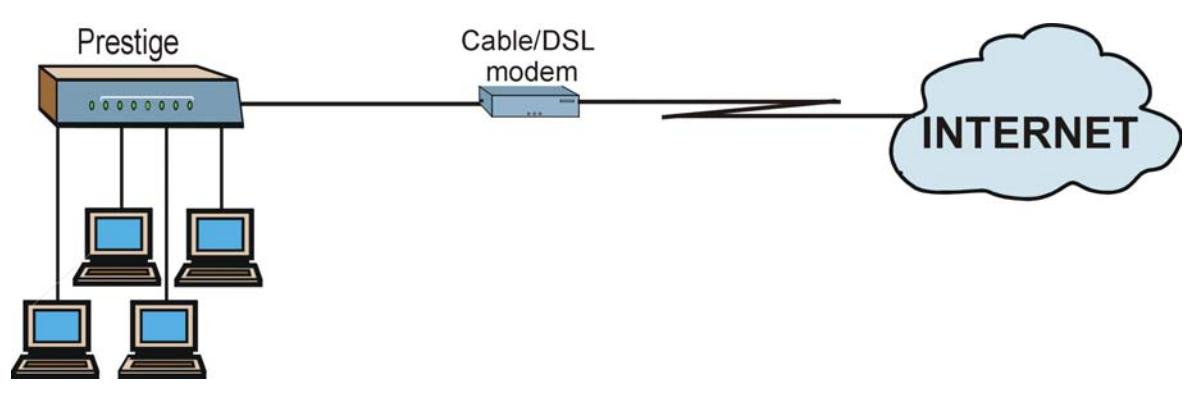

**Figure 1-1 Internet Access Application**

# **Chapter 2 Hardware Installation**

*This chapter shows you how to connect hardware and perform the initial setup.*

## **2.1 Prestige Front and Rear Panels**

## **2.1.1 Front Panel LEDs**

The LEDs on the front panel indicate the operational status of the Prestige.

#### Θ U Ħ U r п **ZyXEL** sys WAN  $\overline{2}$  $\overline{3}$ **PRESTIGE**<br>300 series

**Figure 2-1 Front Panel**

The following table describes Prestige LED functions.

### **Table 2-1 LED Descriptions**

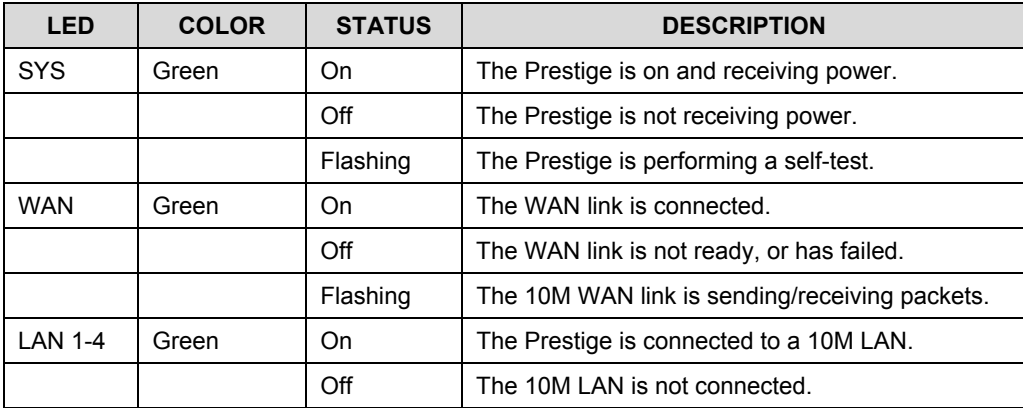

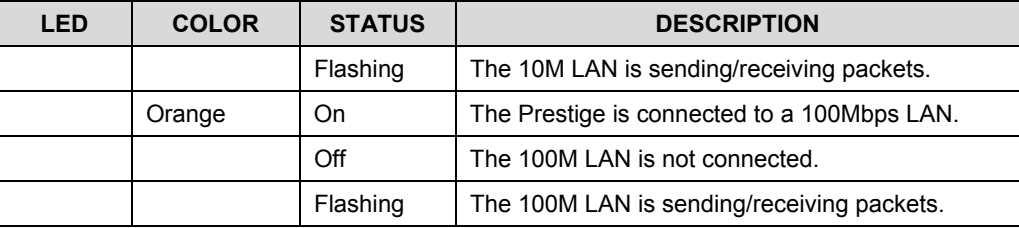

## **2.2 Prestige Rear Panel and Connections**

The following figure shows the rear panel of your Prestige 304 and related connections.

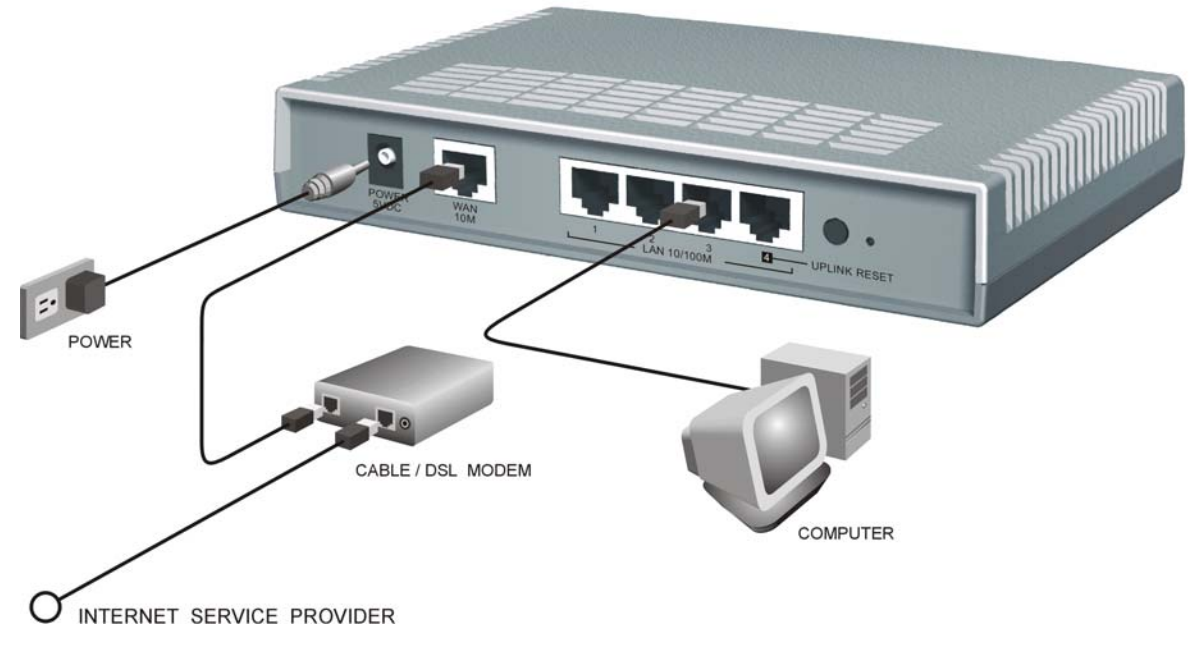

### **Figure 2-2 Prestige 304 Rear Panel Connections**

## **2.2.1 WAN 10M Port**

#### **Connecting the Prestige to a Cable Modem**

- 1. Connect the **WAN 10M** port on the Prestige to the Ethernet port on your cable modem using the Ethernet cable that came with your cable modem. The Ethernet port on a cable modem is sometimes labeled "PC" or "Workstation".
- 2. Connect the coaxial cable from your cable service to the threaded coaxial cable connector on the back of the cable modem.

#### **Connecting the Prestige to a DSL Modem**

Connect the **WAN 10M** port on the Prestige to the Ethernet port on your DSL modem using the Ethernet cable that came with your DSL modem.

### **2.2.2 LAN 10/100M Ports**

You can connect up to four computers directly to the Prestige. For each computer, connect a **10/100M LAN** port on the Prestige to the Network Adapter on the computer using a straight-through Ethernet cable.

If you want to connect more than four computers to your Prestige, you must use an external hub. Connect a **10/100M LAN** port on the Prestige to a port on the hub using a crossover Ethernet cable.

#### **When the Prestige is on and correctly connected to a computer or hub, the corresponding** LAN **LED on the front panel will turn on.**

## **2.2.3 UPLINK Button**

Pushing the **UPLINK** button in ("on") lets you connect **LAN 10/100M** port 4 on the Prestige directly to a computer using a straight-through Ethernet cable. If the **UPLINK** button is off "not on", you must use a crossover Ethernet cable for this connection.

When connecting the Prestige **LAN 10/100M port 4** to a hub, press the **UPLINK** button in ("on") order to use a crossover Ethernet cable instead of a straight-through cable.

## **2.2.4 LAN 10/100M Connections/Uplink Button Usage at a Glance**

|   | <b>LAN 10/100M</b><br><b>PORT NUMBER</b> | TYPE OF ETHERNET CABLE FOR CONNECTING THE<br><b>PRESTIGE TO A</b> |                  |
|---|------------------------------------------|-------------------------------------------------------------------|------------------|
|   |                                          | <b>COMPUTER</b>                                                   | <b>HUB</b>       |
|   |                                          | straight-through                                                  | crossover        |
| 2 |                                          | straight-through                                                  | crossover        |
| 3 |                                          | straight-through                                                  | crossover        |
|   | <b>UPLINK</b> button "on"                | straight-through                                                  | crossover        |
|   | <b>UPLINK</b> button "off"               | crossover                                                         | straight-through |

**Table 2-2 Ethernet Cable Requirements for LAN 10/100M Port Connections**

### **2.2.5 POWER 5VDC Port**

Connect the female end of the power adapter to the port labeled **POWER 5VDC** on the rear panel of your Prestige.

**To avoid damage to the Prestige, make sure you use the correct power adapter. Refer to the** *Power Adapter Specification Appendix* **for this information.**

## **2.2.6 RESET Button**

Refer to section *2.5* for information on the **RESET** button.

## **2.3 Additional Installation Requirements**

- 1. A computer(s) with an installed Ethernet NIC (Network Interface Card).
- 2. A cable/xDSL modem and an ISP account.

## **2.4 Turning on Your Prestige**

At this point, you should have connected the **LAN** port(s), the **WAN** port and the **POWER** port to the appropriate devices or lines. Plug the power adapter into an appropriate power source.

The **SYS** LED turns on. The **WAN** LED and the **LAN** LED (s) turn on after the system tests are complete if proper connections have been made to the **LAN** and **WAN** ports.

## **2.5 Resetting the Prestige**

If you have forgotten your password or cannot access the Prestige you will need to use the **RESET** button on the rear panel of the Prestige to reinstall the configuration (rom) file. Uploading the configuration file replaces the current configuration file with the default configuration file and deletes all previous Prestige configurations. The following are Prestige factory defaults.

- IP address: 192.168.1.1
- Password: 1234

## **2.5.1 Procedure To Use The RESET Button**

- **Step 1.** Use a pen or pointed object to press the **RESET** button for 5-10 seconds, then release it.
- **Step 2.** If the LAN LEDs flash within 30 seconds, the factory defaults have been restored and the Prestige restarts. Otherwise, go to step 3.
- **Step 3.** Turn the Prestige off.
- **Step 4.** While pressing the **RESET** button, turn the Prestige on.
- **Step 5.** Continue to hold the **RESET** button for about 30 seconds. The Prestige restarts.
- **Step 6.** Release the **RESET** button and wait for the Prestige to finish restarting.

## **2.6 Prestige Configuration**

## **2.6.1 Using the Web Configurator**

The quickest and easiest way to configure the Prestige is via the web configurator. Some configuration options are available FTP/TFTP (for example, you can use FTP to upload firmware) and CI commands, but the web configurator is by far the most comprehensive and user-friendly way to configure your Prestige. Find out how to access the web configurator by reading *Chapter 3*.

## **2.6.2 Using FTP/TFTP**

Refer to *Chapter 7* to learn how to upload firmware and configuration files via FTP/TFTP.

## **2.6.3 Using CI Commands**

.

CI commands are recommended for advanced users only. Refer to the support notes for a list of CI commands.

# Part II:

# The Web Configurator Screens

This section introduces and describes the Prestige web configurator screens including MAIN MENU, WIZARD SETUP, ADVANCED and MAINTENANCE.

# **Chapter 3 Introducing the Web Configurator**

*This chapter describes how to access the prestige web configurator and provides an overview of its functionality.*

## **3.1 Accessing the Prestige Web Configurator**

- **Step 1.** Make sure your Prestige hardware is properly connected (refer to instructions in *Chapter 2*).
- **Step 2.** Prepare your computer/computer network to connect to the Internet (refer to the *Preparing Your Network* portion of the *Quick Start Guide*).
- **Step 3.** Launch your web browser.
- **Step 4.** Enter 192.168.1.1 as the URL.
- **Step 5.** Enter "1234" (default) as the password and click **Login**. In some versions, the default password appears automatically – if this is the case, click **Login**. You should see a screen asking you to change your password (highly recommended).
- **Step 6.** Either enter a new password (and retype it to confirm) and click **Login** or click **Ignore**.
- **Step 7.** You should now see the **MAIN MENU** screen.

Congratulations, you have successfully accessed the web configurator. Refer to the next section for a summary of how to navigate the web configurator.

**The Prestige gives priority of use on a "first come, first serve" basis. That is, if you have already connected to your Prestige via the web configurator, you will not be logged out if another user logs in to the Prestige and vice versa.**

**The Prestige automatically times out after five minutes of inactivity. Simply log back into the Prestige if this happens to you.**

## **3.2 Navigating the Prestige Web Configurator**

The following summarizes how to navigate the web configurator from the **MAIN MENU** screen.

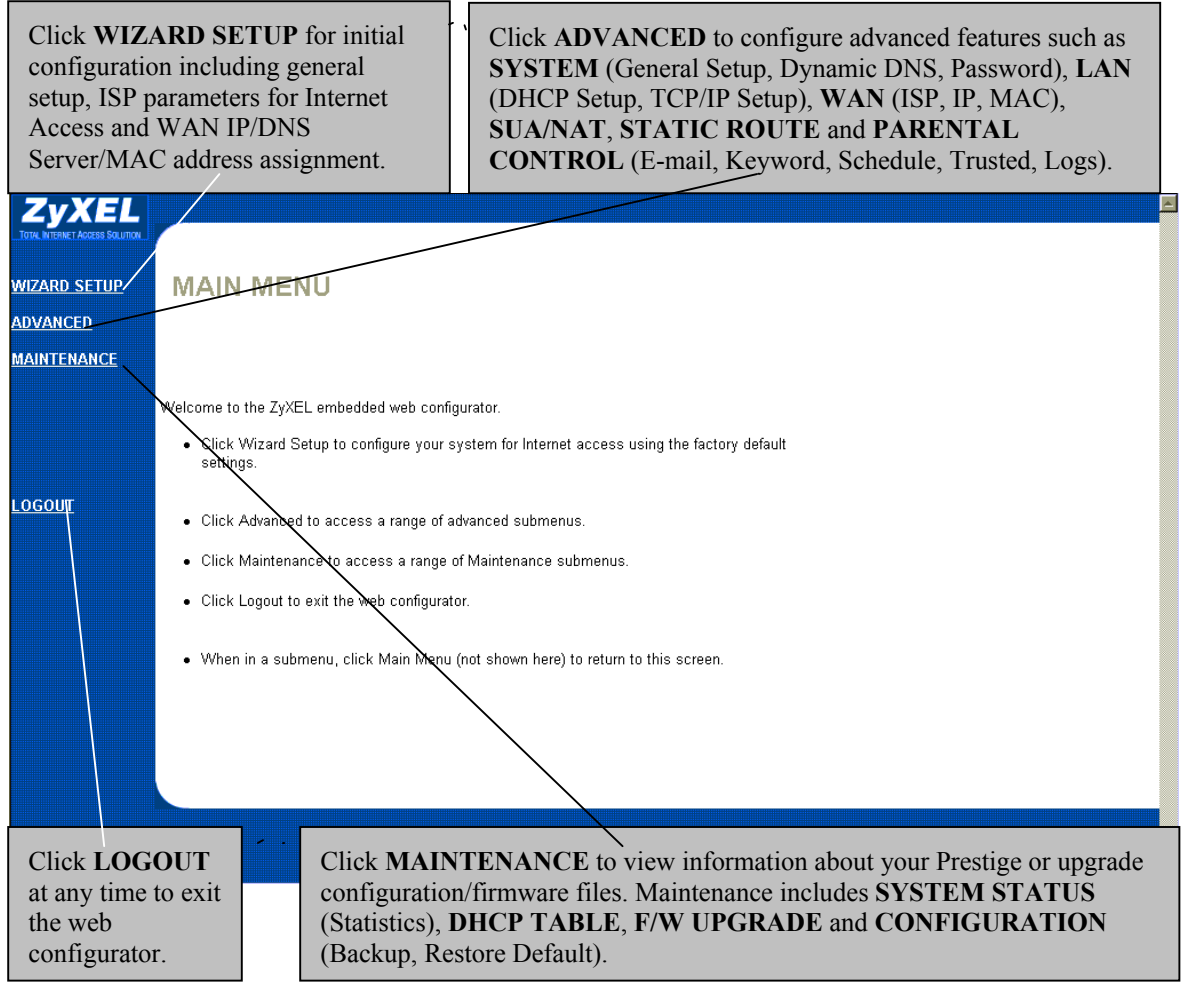

**Figure 3-1 The MAIN MENU Screen of the Web Configurator**

Follow the instructions you see in the MAIN MENU screen or click the **HELP Q icon (located in the top right corner of most screens) to view embedded help. The icon does not appear in the** MAIN MENU **screen.**

## **3.3 Overview of the Prestige Web Configurator**

The following figure illustrates an overview of the features of the web configurator.

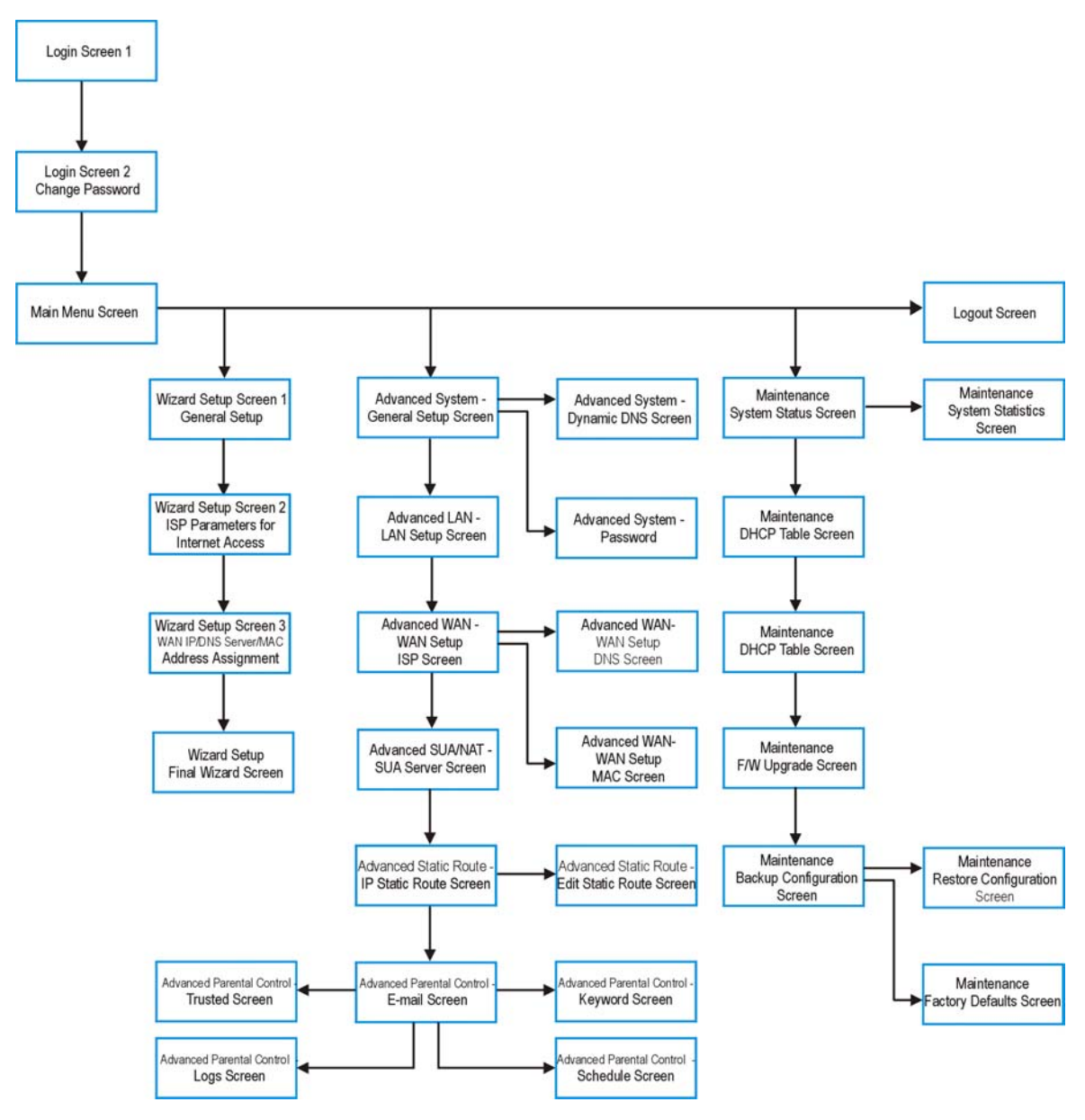

**Figure 3-2 Overview of the Prestige Web Configurator**

# **Chapter 4 The Wizard Setup Screens**

*This chapter provides information on the Wizard Setup screens in the web configurator.*

## **4.1 Wizard Setup – Screen 1**

## **4.1.1 General Setup and System Name**

**General Setup** contains administrative and system-related information. **System Name** is for identification purposes. However, because some ISPs check this name you should enter your computer's "Computer Name".

- In Windows 95/98 click **Start** -> **Settings** -> **Control Panel** -> **Network**. Click the Identification tab, note the entry for the **Computer Name** field and enter it as the **System Name**.
- In Windows 2000, click **Start** -> **Settings**-> **Control Panel** and then double-click **System**. Click the **Network Identification** tab and then the **Properties** button. Note the entry for the **Computer name** field and enter it as the **System Name**.

## **4.1.2 Domain Name**

The **Domain Name** entry is what is propagated to the DHCP clients on the LAN. If you leave this blank, the domain name obtained by DHCP from the ISP is used. While you must enter the host name (System Name) on each individual computer, the domain name can be assigned from the Prestige via DHCP.

## **4.2 Wizard Setup - Screen 2**

The Prestige offers three choices of encapsulation. They are **Ethernet**, **PPTP** or **PPPoE**.

## **4.2.1 Ethernet**

Choose **Ethernet** when the WAN port is used as a regular Ethernet.

## **4.2.2 PPTP Encapsulation**

Point-to-Point Tunneling Protocol (PPTP) is a network protocol that enables transfer of data from a remote client to a private server, creating a Virtual Private Network (VPN) using TCP/IP-based networks.

PPTP supports on-demand, multi-protocol, and virtual private networking over public networks, such as the **Internet** 

For more information on PPTP, please refer to the *PPTP Appendix*.

#### **The P304 supports one PPTP server connection at any given time.**

### **Configure a PPTP Client**

To configure a PPTP client, you must configure **User Name** and **Password** fields for PPP connection and PPTP parameters for PPTP connection.

## **4.2.3 PPPoE Encapsulation**

Point-to-Point Protocol over Ethernet (PPPoE) functions as a dial-up connection. PPPoE is an IETF Draft standard specifying how a host personal computer interacts with a broadband modem (for example, xDSL, cable, wireless, etc.) to achieve access to high-speed data networks. It preserves the existing Microsoft Dial-Up Networking experience and requires no new learning or procedures.

For the service provider, PPPoE offers an access and authentication method that works with existing access control systems (for example, Radius). For the user, PPPoE provides a login and authentication method that the existing Microsoft Dial-Up Networking software can activate, and therefore requires no new learning or procedures for Windows users.

One of the benefits of PPPoE is the ability to let end users access one of multiple network services, a function known as dynamic service selection. This enables the service provider to easily create and offer new IP services for specific users.

Operationally, PPPoE saves significant effort for both the end user and ISP/carrier, as it requires no specific configuration of the broadband modem at the customer site.

By implementing PPPoE directly on the Prestige (rather than individual computers), the computers on the LAN do not need PPPoE software installed, since the Prestige does that part of the task. Furthermore, with NAT, all of the LAN's computers will have access.

For more information on PPPoE, please refer to the *PPPoE Appendix*.

## **4.3 Wizard Setup – Screen 3**

## **4.3.1 WAN IP Address Assignment**

Every computer on the Internet must have a unique IP address. If your networks are isolated from the Internet, for instance, only between your two branch offices, you can assign any IP addresses to the hosts without problems. However, the Internet Assigned Numbers Authority (IANA) has reserved the following three blocks of IP addresses specifically for private networks:

| 10000       | 10 255 255 255  |
|-------------|-----------------|
| 172 16 0 0  | 172 31 255 255  |
| 192 168 0 0 | 192.168.255.255 |

**Table 4-1 Private IP Address Ranges**

You can obtain your IP address from the IANA, from an ISP or have it assigned by a private network. If you belong to a small organization and your Internet access is through an ISP, the ISP can provide you with the Internet addresses for your local networks. On the other hand, if you are part of a much larger organization, you should consult your network administrator for the appropriate IP addresses.

**Regardless of your particular situation, do not create an arbitrary IP address; always follow the guidelines above. For more information on address assignment, please refer to RFC 1597, Address Allocation for Private Internets and RFC 1466, Guidelines for Management of IP Address Space.**

## **4.3.2 IP Address and Subnet Mask**

Similar to the way houses on a street share a common street name, so too do computers on a LAN share one common network number.

Where you obtain your network number depends on your particular situation. If the ISP or your network administrator assigns you a block of registered IP addresses, follow their instructions in selecting the IP addresses and the subnet mask.

If the ISP did not explicitly give you an IP network number, then most likely you have a single user account and the ISP will assign you a dynamic IP address when the connection is established. If this is the case, it is recommended that you select a network number from 192.168.0.0 to 192.168.255.0 and you must enable the Network Address Translation (NAT) feature of the Prestige. The Internet Assigned Number Authority (IANA) reserved this block of addresses specifically for private use; please do not use any other number unless you are told otherwise. Let's say you select 192.168.1.0 as the network number; which covers 254 individual addresses, from 192.168.1.1 to 192.168.1.254 (zero and 255 are reserved). In other words, the first three numbers specify the network number while the last number identifies an individual workstation on that network.

Once you have decided on the network number, pick an IP address that is easy to remember, for instance, 192.168.1.1, for your Prestige, but make sure that no other device on your network is using that IP.

The subnet mask specifies the network number portion of an IP address. Your Prestige will compute the subnet mask automatically based on the IP address that you entered. You don't need to change the subnet mask computed by the Prestige unless you are instructed to do otherwise.

## **4.3.3 DNS Server Address Assignment**

Use DNS (Domain Name System) to map a domain name to its corresponding IP address and vice versa, for instance, the IP address of www.zyxel.com is 204.217.0.2. The DNS server is extremely important because without it, you must know the IP address of a computer before you can access it.

There are two ways that an ISP disseminates the DNS server addresses.

- 1. The ISP tells you the DNS server addresses, usually in the form of an information sheet, when you sign up. If your ISP gives you DNS server addresses, enter them in the DNS Server fields in DHCP Setup.
- 2. Leave the DNS Server fields in DHCP Setup blank (for example 0.0.0.0). The Prestige acts as a DNS proxy when this field is blank.

**Table 4-2 Example of Network Properties for LAN Servers with Fixed IP Addresses**

| Choose an IP address       | 192.168.1.2-192.168.1.32; 192.168.1.65-192.168.1.254. |  |
|----------------------------|-------------------------------------------------------|--|
| Subnet mask                | 255.255.255.0                                         |  |
| Gateway (or default route) | 192.168.1.1(Prestige LAN IP)                          |  |

## **4.3.4 WAN Setup**

You can configure the WAN port's MAC Address by either using the factory default or cloning the MAC address from a workstation on your LAN. Once it is successfully configured, the address will be copied to the "rom" file (ZyNOS configuration file). It will not change unless you change the setting or upload a different "rom" file.

#### **ZyXEL recommends you clone the MAC address from a workstation on your LAN even if your ISP does not require MAC address authentication.**

Your Prestige WAN Port is always set at half-duplex mode as most cable/DSL modems only support halfduplex mode. Make sure your modem is in half-duplex mode.

Your Prestige supports full duplex mode on the LAN side.

## **4.4 Basic Setup Complete**

Well done! You have successfully set up your Prestige to operate on your network and access the Internet.
# **Chapter 5 The Advanced Screens**

*This chapter provides information on the Advanced screens in the web configurator.*

## **5.1 The System Screen**

This section briefly describes the tabs **General**, **DDNS** and **Password** in the system screen.

## **5.1.1 General Setup**

Refer to section *4.1.1.*

## **5.1.2 Dynamic DNS**

Dynamic DNS allows you to update your current dynamic IP address with one or many dynamic DNS services so that anyone can contact you (in NetMeeting, CU-SeeMe, etc.). You can also access your FTP server or Web site on your own computer using a DNS-like address (for istance, myhost.dhs.org, where myhost is a name of your choice) which will never change instead of using an IP address that changes each time you reconnect. Your friends or relatives will always be able to call you even if they don't know your IP address.

First of all, you need to have registered a dynamic DNS account with www.dyndns.org. This is for people with a dynamic IP from their ISP or DHCP server that would still like to have a DNS name. The Dynamic DNS Client service provider will give you a password or key. The Prestige, at the time of writing, supports www.dyndns.org clients.

#### **DYNDNS Wildcard**

Enabling the wildcard feature for your host causes \*.yourhost.dyndns.org to be aliased to the same IP address as yourhost.dyndns.org. This feature is useful if you want to be able to use, for example, www.yourhost.dyndns.org and still reach your hostname.

#### **If you have a private WAN IP address, then you can not use Dynamic DNS.**

### **5.1.3 Password**

This screen allows you to change the Prestige password (recommended).

## **5.2 The LAN Screen**

This section details DHCP setup and LAN TCP/IP in the **LAN** screen.

### **5.2.1 DHCP Setup**

DHCP (Dynamic Host Configuration Protocol, RFC 2131 and RFC 2132) allows individual clients to obtain TCP/IP configuration at start-up from a server. You can configure the Prestige as a DHCP server or disable it. When configured as a server, the Prestige provides the TCP/IP configuration for the clients. If set to **None**, DHCP service will be disabled and you must have another DHCP server on your LAN, or else the computer must be manually configured. The Prestige can also act as a surrogate DHCP server (DHCP Relay) where it relays IP address assignment from the real DHCP server to the clients.

#### **IP Pool Setup**

The Prestige is pre-configured with a pool of 32 IP addresses starting from 192.168.1.33 to 192.168.1.64. This configuration leaves 31 IP addresses (excluding the Prestige itself) in the lower range for other server computers, for instance, server for mail, FTP, TFTP, web, etc., that you may have.

#### **Primary and Secondary DNS Server**

Refer to section *4.3.2.*

### **5.2.2 LAN TCP/IP**

The Prestige has built-in DHCP server capability that assigns IP addresses and DNS servers to systems that support DHCP client capability.

#### **Factory LAN Defaults**

The LAN parameters of the Prestige are preset in the factory with the following values:

- 1. IP address of 192.168.1.1 with subnet mask of 255.255.255.0 (24 bits)
- 2. DHCP server enabled with 32 client IP addresses starting from 192.168.1.33.

These parameters should work for the majority of installations. If your ISP gives you explicit DNS server address(es), read the embedded web configurator help regarding what fields need to be configured.

#### **IP Address and Subnet Mask**

Refer to section *4.3.2* for this information.

#### **RIP Setup**

RIP (Routing Information Protocol, RFC 1058 and RFC 1389) allows a router to exchange routing information with other routers. **RIP Direction** controls the sending and receiving of RIP packets. When set to **Both** or **Out Only**, the Prestige will broadcast its routing table periodically. When set to **Both** or **In**

**Only**, it will incorporate the RIP information that it receives; when set to **None**, it will not send any RIP packets and will ignore any RIP packets received.

**RIP Version** controls the format and the broadcasting method of the RIP packets that the Prestige sends (it recognizes both formats when receiving). **RIP-1** is universally supported; but **RIP-2** carries more information. RIP-1 is probably adequate for most networks, unless you have an unusual network topology.

Both **RIP-2B** and **RIP-2M** send routing data in RIP-2 format; the difference being that **RIP-2B** uses subnet broadcasting while **RIP-2M** uses multicasting. Multicasting can reduce the load on non-router machines since they generally do not listen to the RIP multicast address and so will not receive the RIP packets. However, if one router uses multicasting, then all routers on your network must use multicasting, also.

#### By default, **RIP Direction** is set to **Both** and **RIP Version** to **RIP-1**.

#### **Multicast**

Traditionally, IP packets are transmitted in one of either two ways - Unicast (1 sender - 1 recipient) or Broadcast (1 sender - everybody on the network). Multicast delivers IP packets to a group of hosts on the network - not everybody and not just 1.

IGMP (Internet Group Multicast Protocol) is a session-layer protocol used to establish membership in a Multicast group - it is not used to carry user data. IGMP version 2 (RFC 2236) is an improvement over version 1 (RFC 1112) but IGMP version 1 is still in wide use. If you would like to read more detailed information about interoperability between IGMP version 2 and version 1, please see sections 4 and 5 of RFC 2236. The class D IP address is used to identify host groups and can be in the range 224.0.0.0 to 239.255.255.255. The address 224.0.0.0 is not assigned to any group and is used by IP multicast computers. The address 224.0.0.1 is used for query messages and is assigned to the permanent group of all IP hosts (including gateways). All hosts must join the 224.0.0.1 group in order to participate in IGMP. The address 224.0.0.2 is assigned to the multicast routers group.

The Prestige supports both IGMP version 1 (**IGMP-v1**) and IGMP version 2 (**IGMP-v2**). At start up, the Prestige queries all directly connected networks to gather group membership. After that, the Prestige periodically updates this information. IP Multicasting can be enabled/disabled on the Prestige LAN and/or WAN interfaces in the web configurator (**ADVANCED**->**LAN**; **ADVANCED**->**WAN**). Select **None** to disable IP Multicasting on these interfaces.

# **5.3 The WAN Screen**

This screen allows you to configure the WAN parameters of your Prestige. Refer to section *4.3.*

# **5.4 SUA/NAT**

This section discusses SUA (Single User Account)/NAT (Network Address Translation) Server applications of the Prestige.

## **5.4.1 Introduction**

SUA (Single User Account) is a ZyNOS implementation of a subset of NAT (Network Address Translation).

## **5.4.2 The SUA Server Screen**

A SUA server set is a list of inside (behind NAT on the LAN) servers, for example, web or FTP, that you can make visible to the outside world even though SUA makes your whole inside network appear as a single computer to the outside world.

You may enter a single port number or a range of port numbers to be forwarded, and the local IP address of the desired server. The port number identifies a service; for example, web service is on port 80 and FTP on port 21. In some cases, such as for unknown services or where one server can support more than one service (for example both FTP and web service), it might be better to specify a range of port numbers. You can a allocate a server IP address that corresponds to a port or a range of ports.

Many residential broadband ISP accounts do not allow you to run any server processes (such as a Web or FTP server) from your location. Your ISP may periodically check for servers and may suspend your account if it discovers any active services at your location. If you are unsure, refer to your ISP.

#### **Default DMZ Server IP Address**

In addition to the servers for specified services, NAT supports a default DMZ server. A default DMZ server receives packets from ports that are not specified in this screen.

#### **If you do not assign a Default DMZ Server IP Address, then all packets received for ports not specified in this screen will be discarded.**

### **5.4.3 Services and Port Numbers**

The most often used port numbers are shown in the following table. Please refer to RFC 1700 for further information about port numbers. Please also refer to the *Supporting CD* for more examples and details on SUA/NAT.

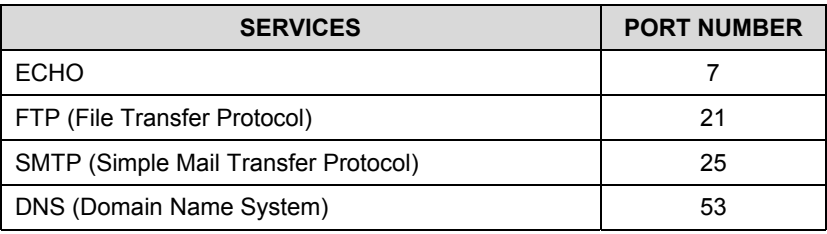

#### **Table 5-1 Services and Port Numbers**

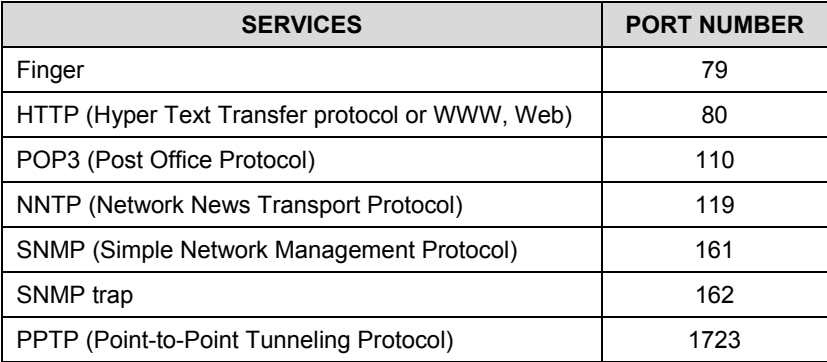

## **5.4.4 Enabling and Disabling SUA**

- **Step 1.** In the web configurator, click **ADVANCED**->**WAN** -> **IP** tab.
- **Step 2.** Select **SUA Only** in the **Network Address Translation** field to enable SUA. Select **None** to disable SUA.
- **Step 3.** Click **Apply**.

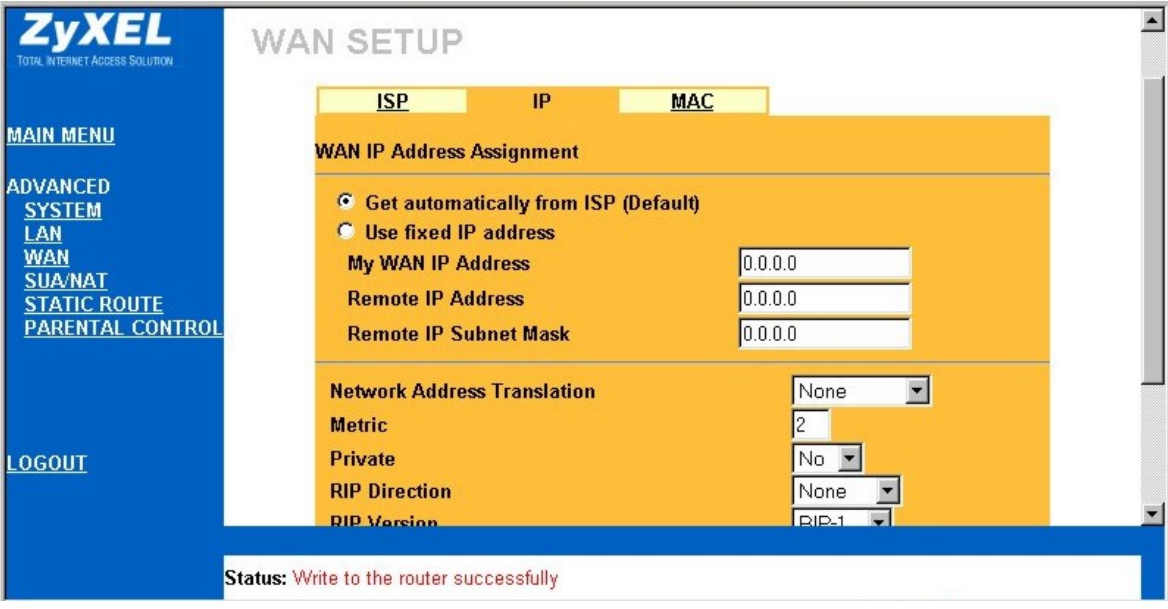

#### **Figure 5-1 Enabling and Disabling SUA**

## **5.4.5 Configuring Servers Behind SUA (Example)**

Let's say you want to assign ports 22-25 to one server, port 80 to another and assign a default DMZ server IP address of 192.168.1.35 as shown in the next figure.

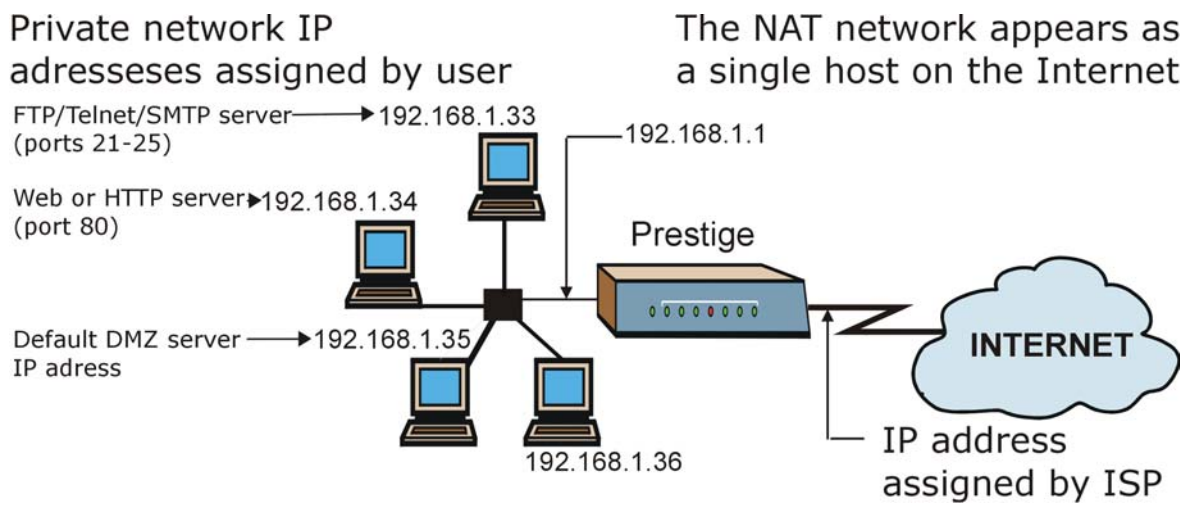

**Figure 5-2 Multiple Servers Behind NAT Example**

- **Step 1.** In the web configurator, click **ADVANCED**->**SUA**/**NAT**.
- **Step 2.** Configure the **SUA/NAT** screen as follows.

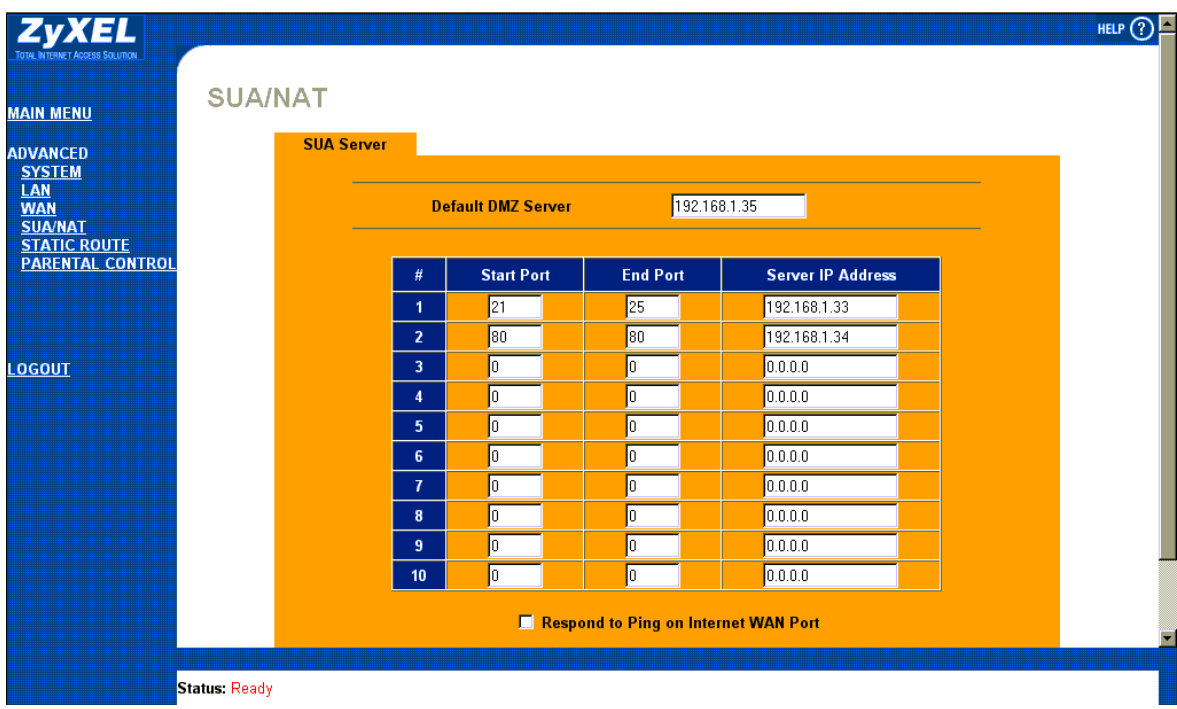

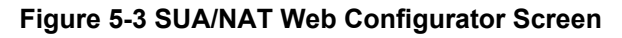

**If you do not assign a Default DMZ Server IP Address, then all packets received from ports not specified in this screen will be discarded.**

## **5.5 The Static Route Screen**

This section provides general information about static routes.

## **5.5.1 Introduction**

Static routes tell the Prestige routing information that it cannot learn automatically through other means. This can arise in cases where RIP is disabled on the LAN.

## **5.5.2 General Information About Static Routes**

Each remote node specifies only the network to which the gateway is directly connected, and the Prestige has no knowledge of the networks beyond. For instance, the Prestige knows about network N2 in the following figure through remote node Router 1. However, the Prestige is unable to route a packet to network N3 because it doesn't know that there is a route through the same remote node Router 1 (via gateway Router 2). The static routes are for you to tell the Prestige about the networks beyond the remote nodes.

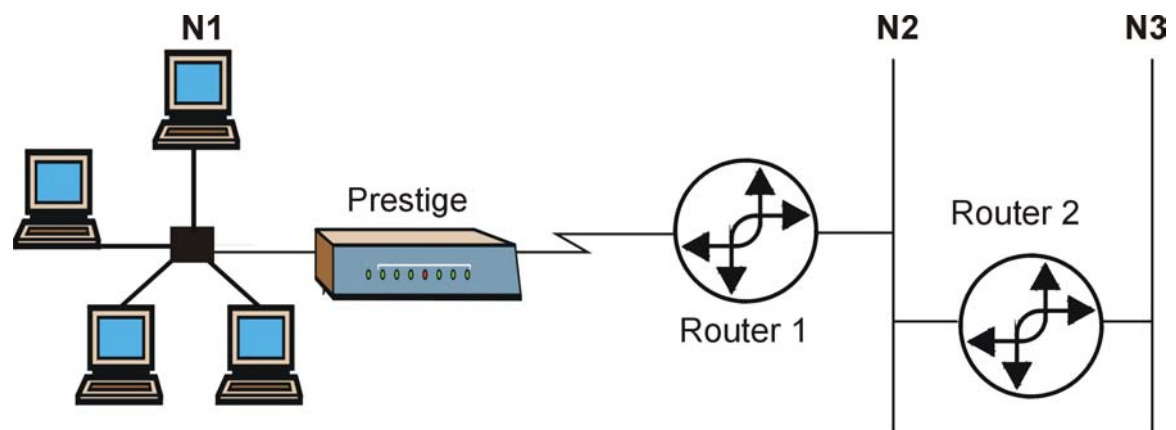

**Figure 5-4 Example of Static Routing Topology**

## **5.5.3 IP Static Route Setup**

In the web configurator, click **ADVANCED** ->**STATIC ROUTE**. Click a static route index number, then click **Edit.** Use the embedded help to assist you in filling out the required information for each static route.

# **5.6 The Parental Control Screen**

This section provides a brief overview of how you can restrict/control Internet access by using the web configurator. This screen allows schools and businesses to create and enforce Internet access policies tailored to their needs. Use the tabs in this screen to:

- create policies that block certain words and specific URLs.
- define when the policies you create become active.
- send an alert/log to the e-mail address of your choice when a user attempts to access restricted material.
- assign the IP address of a user who will be exempt from policies (on the LAN).

## **5.6.1 Tabs in the Parental Control Screen**

To access the tabs described next, click **ADVANCED** and then **PARENTAL CONTROL**.

## **5.6.2 E-mail**

Configure where and when to send logs/alerts in this screen.

## **5.6.3 Keyword**

Configure the Prestige to block certain Web sites by using URL keywords in this screen.

## **5.6.4 Schedule**

The Prestige administrator may define time periods and days during which your policy settings are enabled.

## **5.6.5 Trusted**

The Prestige administrator may include or exclude a user on the LAN from policy settings.

## **5.6.6 Logs**

This screen lists websites the Prestige has accessed or attempted to access.

# **Chapter 6 The Maintenance Screens**

*This chapter briefly describes the Maintenance screens in the web configurator.*

# **6.1 Introduction**

The web configurator allows easy maintenance of your Prestige and is recommended for all users. Advanced users may use the CI commands included in the support notes*.* If you want to maintain your Prestige via FTP/TFTP, refer to *Chapter 7.*

The following are Maintenance screens located in the web configurator*.* From the **MAIN MENU**, click **MAINTENANCE** and the appropriate link to access each of the following screens.

# **6.2 The System Status Screen**

Read-only information here includes system name, ZyNOS firmware version and routing protocols. Also provided are the IP address, DHCP status and IP subnet mask of both the LAN and WAN.

## **6.2.1 System Status**

Read-only information here includes port status and packet specific statistics. Also provided are "system up time" and "poll interval(s)". The **Poll Interval(s)** field is configurable.

# **6.3 The DHCP Table Screen**

Read-only information here relates to your DHCP status. The DHCP table shows current DHCP Client information (including IP Address, Host name and MAC Address) of all network clients using the DHCP server.

# **6.4 The F/W (Firmware) Upgrade Screen**

Follow the instructions in this screen to upload firmware to your Prestige.

# **6.5 The Configuration Screen**

Backup, Restore and Default are tabs located in the **CONFIGURATION** screen. Follow the instructions in each screen to perform the action described next.

## **6.5.1 Backup**

This screen backs up your current Prestige configuration.

## **6.5.2 Restore**

This screen restores a previously saved configuration file.

## **6.5.3 Default**

This screen clears all user-entered configuration information and returns the Prestige to its factory defaults. You can also manually press the **RESET** button on the rear panel to reset the factory defaults of your Prestige. Refer to section *2.5* for more information on the **RESET** button.

# Part III:

# Advanced Management using FTP/TFTP

This section provides information on Firmware and Configuration File Maintenance using FTP/TFTP.

# **Chapter 7 Firmware and Configuration File Maintenance**

*This chapter tells you how to back up and restore your configuration file as well as upload new firmware and a new configuration using FTP/TFTP.*

It is strongly recommended that you use the web configurator to perform functions mentioned in this chapter (refer to *Chapter 6*). The web configurator is less technical and more intuitive than using FTP/TFTP. Refer to *Chapter 3* to connect to the web configurator. If you wish use FTP/TFTP, then follow the instructions in this chapter.

# **7.1 Filename Conventions**

The configuration file (often called the romfile or rom-0) contains the factory default settings in the menus such as password, DHCP Setup, TCP/IP Setup, etc. It arrives from ZyXEL with a "rom" filename extension. Once you have customized Prestige settings, they can be saved back to your computer under a filename of your choosing.

 ZyNOS (ZyXEL Network Operating System sometimes referred to as the "ras" file) is the system firmware and has a "bin" filename extension. With many FTP and TFTP clients, the filenames are similar to those seen next.

ftp> put firmware.bin ras

This is a sample FTP session showing the transfer of the computer file " firmware.bin" to the Prestige.

```
ftp> get rom-0 config.cfg
```
This is a sample FTP session saving the current configuration to the computer file "config.cfg".

If your (T)FTP client does not allow you to have a destination filename different than the source, you will need to rename them as the Prestige only recognizes "rom-0" and "ras". Be sure you keep unaltered copies of both files for later use.

The following table is a summary. Please note that the internal filename refers to the filename on Prestige and the external filename refers to the filename not on the Prestige, that is, on your computer, local network or FTP site and so the name (but not the extension) may vary. After uploading new firmware, see the ZyNOS **Firmware Version** field in the web configurator by clicking **MAINTENANCE**->**SYSTEM STATUS** to confirm that you have uploaded the correct firmware version.

| <b>FILE TYPE</b>      | <b>INTERNAL</b><br><b>NAME</b> | <b>EXTERNAL</b><br><b>NAME</b> | <b>DESCRIPTION</b>                                                                                                    |
|-----------------------|--------------------------------|--------------------------------|----------------------------------------------------------------------------------------------------|
| Configuration<br>File | Rom-0                          | *.rom                          | This is the configuration filename on the Prestige. Uploading<br>the rom-0 file replaces the entire ROM file system, including<br>your Prestige configurations, system-related data (including<br>the default password), the error log and the trace log. |
| Firmware              | Ras                            | *.bin                          | This is the generic name for the ZyNOS firmware on the<br>Prestige.                                                                                                    |

**Table 7-1 Filename Conventions**

## **7.2 Backup Configuration**

FTP is the preferred method for backing up your current configuration to your computer because it is very fast.

Please note that terms "download" and "upload" are relative to the computer. Download means to transfer from the Prestige to the computer, while upload means from your computer to the Prestige.

### **7.2.1 Using the FTP Command from the Command Line**

- **Step 1.** Launch the FTP client on your computer.
- **Step 2.** Enter "open", followed by a space and the IP address of your Prestige.
- **Step 3.** Press [ENTER] when prompted for a username.
- **Step 4.** Enter your password as requested (the default is "1234").
- **Step 5.** Enter "bin" to set transfer mode to binary.
- **Step 6.** Use "get" to transfer files from the Prestige to the computer, for example, "get rom-0 config.rom" transfers the configuration file on the Prestige to your computer and renames it "config.rom". See earlier in this chapter for more information on filename conventions.
- **Step 7.** Enter "quit" to exit the ftp prompt.

### **7.2.2 Example of FTP Commands from the Command Line**

331 Enter PASS command Password: 230 Logged in ftp> bin 200 type I OK ftp> get rom-0 zyxel.rom 200 Port command okay 150 Opening data connection for STOR ras 226 file received OK ftp: 16384 bytes sent in 1.10Seconds 297.89Kbytes/sec. ftp> quit

#### **Figure 7-1 FTP Session Example**

### **7.2.3 GUI-based FTP Clients**

The following table describes some of the commands that you may see in GUI-based FTP clients.

| <b>COMMAND</b>           | <b>DESCRIPTION</b>                                                                                                    |  |  |
|--------------------------|----------------------------------------------------------------------------------------------------|--|--|
| <b>Host Address</b>      | Enter the address of the host server.                                                                                                    |  |  |
| Login Type               | Anonymous.                                                                                                    |  |  |
|                          | This is when a user I.D. and password is automatically supplied to the server for<br>anonymous access. Anonymous logins will work only if your ISP or service<br>administrator has enabled this option. |  |  |
|                          | Normal.                                                                                                    |  |  |
|                          | The server requires a unique User ID and Password to login.                                                                                                    |  |  |
| <b>Transfer Type</b>     | Transfer files in either ASCII (plain text format) or in binary mode.                                                                                                    |  |  |
| Initial Remote Directory | Specify the default remote directory (path).                                                                                                    |  |  |
| Initial Local Directory  | Specify the default local directory (path).                                                                                                    |  |  |

**Table 7-2 General Commands for GUI-based FTP Clients**

## **7.2.4 Backup Configuration Using TFTP**

The Prestige supports the up/downloading of the firmware and the configuration file using TFTP (Trivial File Transfer Protocol) over LAN. Although TFTP should work over WAN as well, it is not recommended.

To backup the configuration file, follow the procedure shown next.

**Step 1.** Because TFTP does not have any security checks, the Prestige records the IP address of the telnet client and accepts TFTP requests only from this address.

- **Step 2.** Launch the TFTP client on your computer and connect to the Prestige. Set the transfer mode to binary before starting data transfer.
- **Step 3.** Use the TFTP client (see the next example) to transfer files between the Prestige and the computer. The file name for the configuration file is "rom-0" (rom-zero, not capital letter "O").

#### **For details on TFTP commands (see following example), please consult the documentation of your TFTP client program. For UNIX, use "get" to transfer from the Prestige to the computer and "binary" to set binary transfer mode.**

## **7.2.5 TFTP Command Example**

The following is an example TFTP command:

tftp [-i] host get rom-0 config.rom

where "i" specifies binary image transfer mode (use this mode when transferring binary files), "host" is the Prestige IP address, "get" transfers the file source on the Prestige (rom-0, name of the configuration file on the Prestige) to the file destination on the computer and renames it config.rom.

## **7.2.6 GUI-based TFTP Clients**

The following table describes some of the fields that you may see in GUI-based TFTP clients.

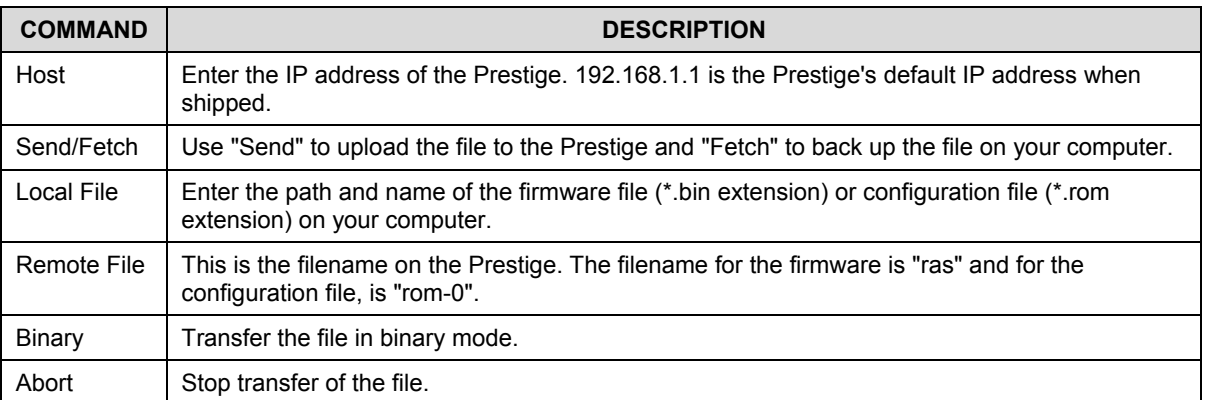

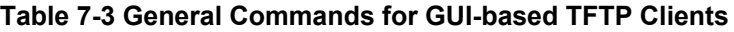

## **7.3 Restore or Upload a Configuration File**

This section shows you how to restore a previously saved configuration. Note that this function erases the current configuration before restoring a previous back up configuration; please do not attempt to restore unless you have a backup configuration file stored on disk.

FTP is the preferred method for restoring your current computer configuration to your Prestige since FTP file transfer is fast. Please note that you must wait for the system to automatically restart after the file transfer is complete.

#### **WARNING! DO NOT INTERUPT THE FILE TRANSFER PROCESS AS THIS MAY PERMANENTLY DAMAGE YOUR PRESTIGE. WHEN THE RESTORE CONFIGURATION PROCESS IS COMPLETE, THE PRESTIGE WILL AUTOMATICALLY RESTART.**

### **7.3.1 Restore Using FTP**

For details about backup using (T)FTP please refer to earlier sections on FTP and TFTP file upload in this chapter.

- **Step 1.** Launch the FTP client on your computer.
- **Step 2.** Enter "open", followed by a space and the IP address of your Prestige.
- **Step 3.** Press [ENTER] when prompted for a username.
- **Step 4.** Enter your password as requested (the default is "1234").
- **Step 5.** Enter "bin" to set transfer mode to binary.
- **Step 6.** Find the "rom" file (on your computer) that you want to restore to your Prestige.
- **Step 7.** Use "put" to transfer files from the Prestige to the computer, for example, "put config.rom rom-0" transfers the configuration file "config.rom" on your computer to the Prestige. See earlier in this chapter for more information on filename conventions.
- **Step 8.** Enter "quit" to exit the ftp prompt. The Prestige will automatically restart after a successful restore process.

## **7.3.2 Restore Using FTP Session Example**

```
ftp> put config.rom rom-0
200 Port command okay
150 Opening data connection for STOR rom-0
226 File received OK
221 Goodbye for writing flash
ftp: 16384 bytes sent in 0.06Seconds 273.07Kbytes/sec.
Typ>quit
```
#### **Figure 7-2 Restore Using FTP Session Example**

## **7.4 Uploading a Firmware File**

This section shows you how to upload a firmware file. You can upload a configuration file by following the procedure in section *7.3.*

#### **WARNING! DO NOT INTERUPT THE FILE TRANSFER PROCESS AS THIS MAY PERMANENTLY DAMAGE YOUR PRESTIGE.**

## **7.4.1 Firmware File Upload**

FTP is the preferred method for uploading firmware and configuration files. To use this feature, your computer must have an FTP client.

## **7.4.2 FTP File Upload Command from the DOS Prompt Example**

- **Step 1.** Launch the FTP client on your computer.
- **Step 2.** Enter "open", followed by a space and the IP address of your Prestige.
- **Step 3.** Press [ENTER] when prompted for a username.
- **Step 4.** Enter your password as requested (the default is "1234").
- **Step 5.** Enter "bin" to set transfer mode to binary.
- **Step 6.** Use "put" to transfer files from the computer to the Prestige, for example, "put firmware.bin ras" transfers the firmware on your computer (firmware.bin) to the Prestige and renames it "ras". See earlier in this chapter for more information on filename conventions.
- **Step 7.** Enter "quit" to exit the ftp prompt.

## **7.4.3 FTP Session Example of Firmware File Upload**

```
331 Enter PASS command
Password:
230 Logged in
ftp> bin
200 type I OK
ftp> put firmware.bin ras
200 Port command okay
150 Opening data connection for STOR ras
226 File received OK
ftp: 1103936 bytes sent in 1.10Seconds 297.89Kbytes/sec.
ftp> quit
```
#### **Figure 7-3 FTP Session Example of Firmware File Upload**

More commands (found in GUI-based FTP clients) are listed earlier in this chapter.

## **7.4.4 TFTP File Upload**

The Prestige also supports the uploading of firmware files using TFTP (Trivial File Transfer Protocol) over LAN. Although TFTP should work over WAN as well, it is not recommended.

To transfer the firmware and the configuration file, follow the procedure shown next.

- **Step 1.** Because TFTP does not have any security checks, the Prestige records the IP address of the telnet client and accepts TFTP requests only from this address.
- **Step 2.** Launch the TFTP client on your computer and connect to the Prestige. Set the transfer mode to binary before starting data transfer.
- **Step 3.** Use the TFTP client (see the example below) to transfer files between the Prestige and the computer. The file name for the firmware is "ras".

For details on TFTP commands (see following example), please consult the documentation of your TFTP client program. For UNIX, use "get" to transfer from the Prestige to the computer, "put" the other way around, and "binary" to set binary transfer mode.

## **7.4.5 TFTP Upload Command Example**

The following is an example TFTP command:

tftp [-i] host put firmware.bin ras

where "i" specifies binary image transfer mode (use this mode when transferring binary files), "host" is the Prestige's IP address, "put" transfers the file source on the computer (firmware.bin - name of the firmware on the computer) to the file destination on the remote host (ras - name of the firmware on the Prestige).

Commands that you may see in GUI-based TFTP clients are listed earlier in this chapter.

# PART IV:

# Troubleshooting and Additional Information

This section provides information about solving common problems, some Appendices, as well as a Glossary and Index.

# **Chapter 8 Troubleshooting**

*This chapter covers potential problems and possible remedies. After each problem description, some instructions are provided to help you to diagnose and to solve the problem. See the Supporting CD for further information.*

# **8.1 Problems Starting Up the Prestige**

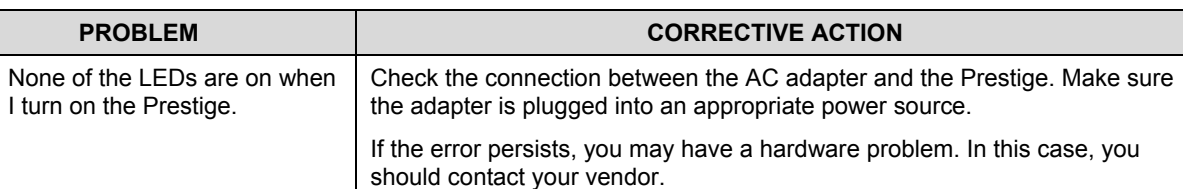

#### **Table 8-1 Troubleshooting the Start-Up of your Prestige**

## **8.2 Problems with the Password**

#### **Table 8-2 Troubleshooting the Password**

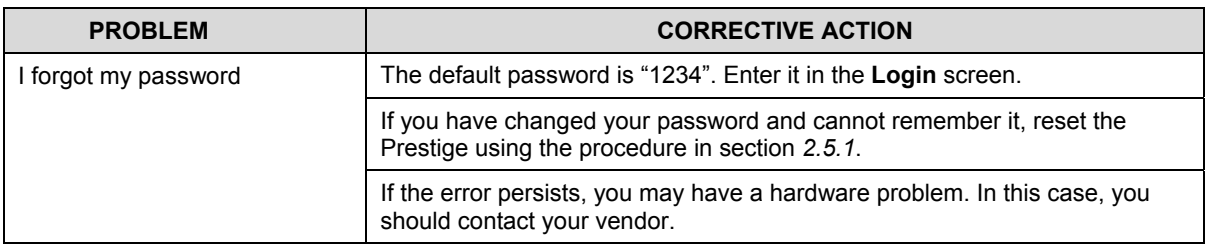

## **8.3 Problems with the LAN Interface**

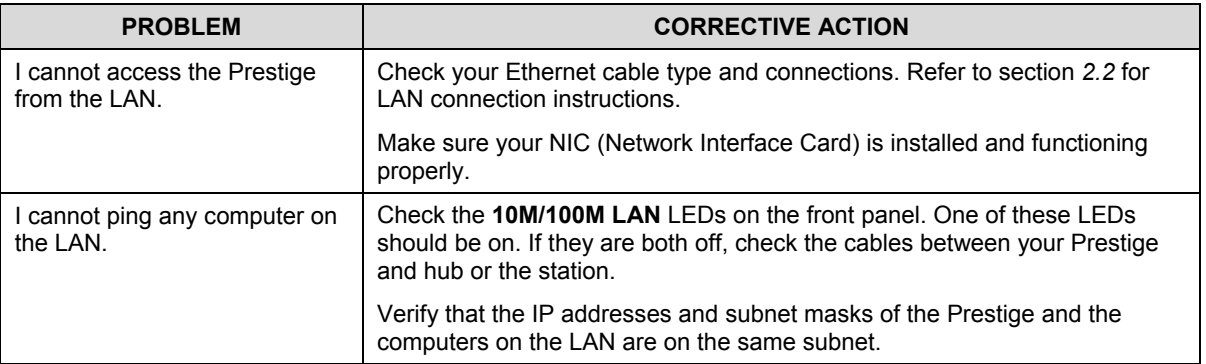

#### **Table 8-3 Troubleshooting the LAN Interface**

## **8.4 Problems with the WAN Interface**

#### **Table 8-4 Troubleshooting the WAN Interface**

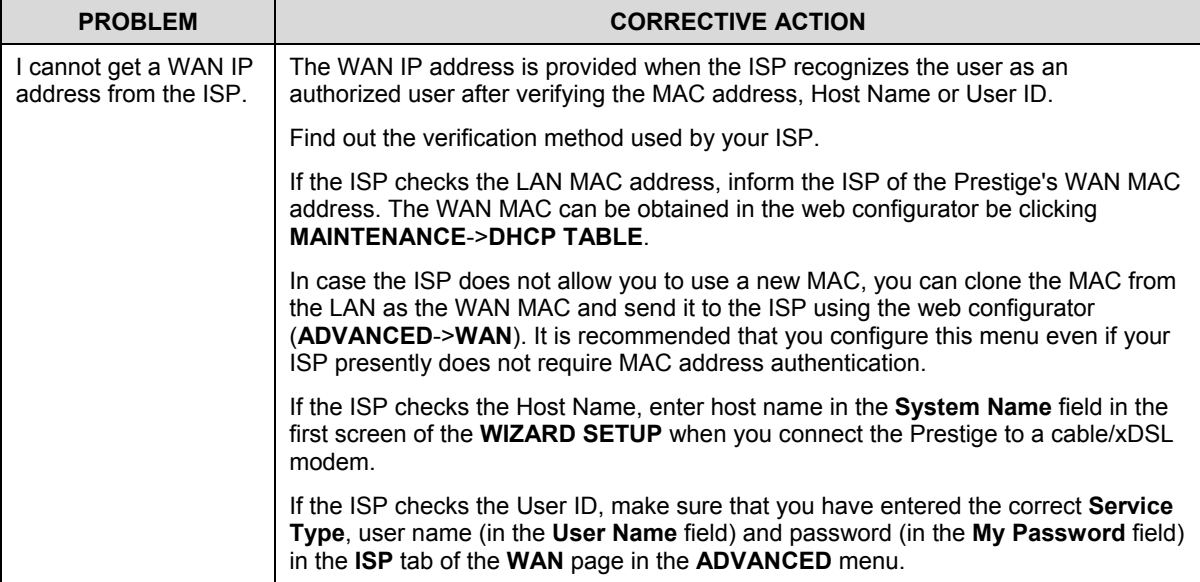

## **8.5 Problems with Internet Access**

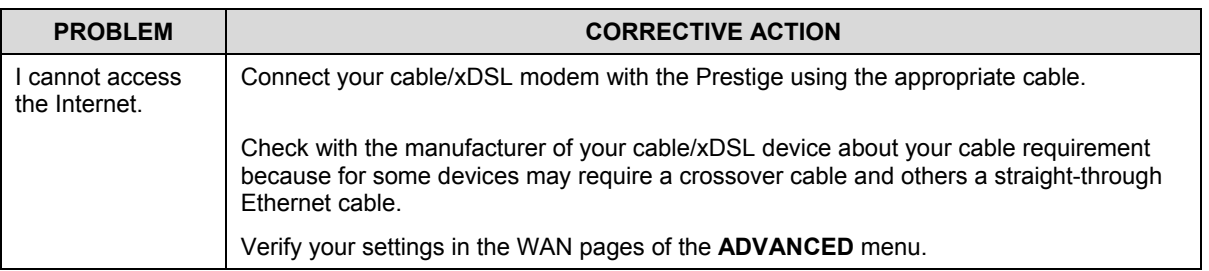

#### **Table 8-5 Troubleshooting Internet Access**

# Appendix A PPPoE

#### **PPPoE in Action**

An ADSL modem bridges a PPP session over Ethernet (PPP over Ethernet, RFC 2516) from your PC to an ATM PVC (Permanent Virtual Circuit) which connects to a xDSL Access Concentrator where the PPP session terminates (see the next figure). One PVC can support any number of PPP sessions from your LAN. PPPoE provides access control and billing functionality in a manner similar to dial-up services using PPP.

#### **Benefits of PPPoE**

PPPoE offers the following benefits:

- 1. It provides you with a familiar dial-up networking (DUN) user interface.
- 2. It lessens the burden on the carriers of provisioning virtual circuits all the way to the ISP on multiple switches for thousands of users. For GSTN (PSTN & ISDN), the switching fabric is already in place.
- 3. It allows the ISP to use the existing dial-up model to authenticate and (optionally) to provide differentiated services.

#### **Traditional Dial-up Scenario**

The following diagram depicts a typical hardware configuration where PCs use traditional dial-up networking.

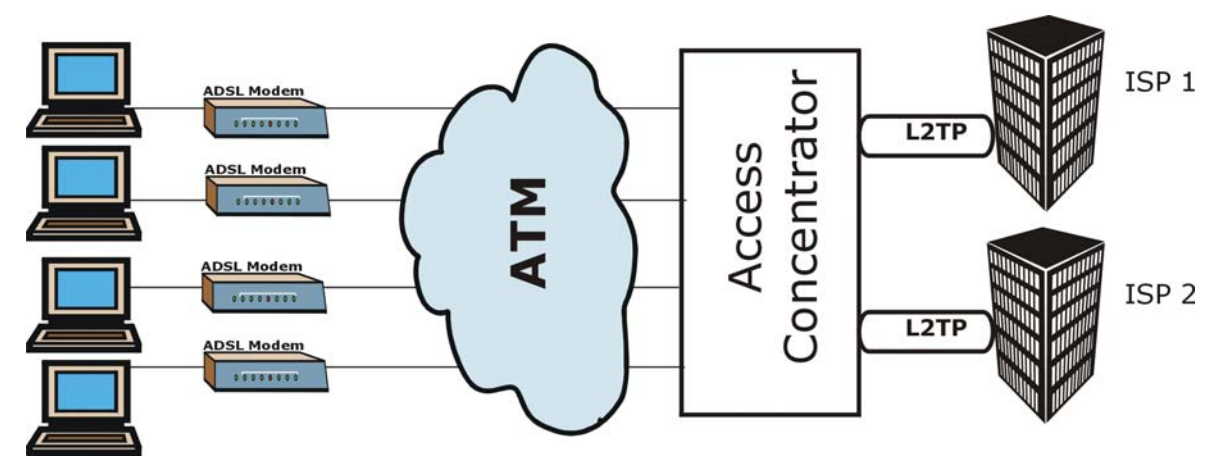

 **Diagram 1 Single-PC per Modem Hardware Configuration**

#### **How PPPoE Works**

The PPPoE driver makes the Ethernet appear as a serial link to the PC and the PC runs PPP over it, while the modem bridges the Ethernet frames to the Access Concentrator (AC). Between the AC and an ISP, the AC is acting as a L2TP (Layer 2 Tunneling Protocol) LAC (L2TP Access Concentrator) and tunnels the PPP frames to the ISP. The L2TP tunnel is capable of carrying multiple PPP sessions.

With PPPoE, the VC (Virtual Circuit) is equivalent to the dial-up connection and is between the modem and the AC, as opposed to all the way to the ISP. However, the PPP negotiation is between the PC and the ISP.

#### **The Prestige as a PPPoE Client**

When using the Prestige as a PPPoE client, the PCs on the LAN see only Ethernet and are not aware of PPPoE. This alleviates the administrator from having to manage the PPPoE clients on the individual PCs.

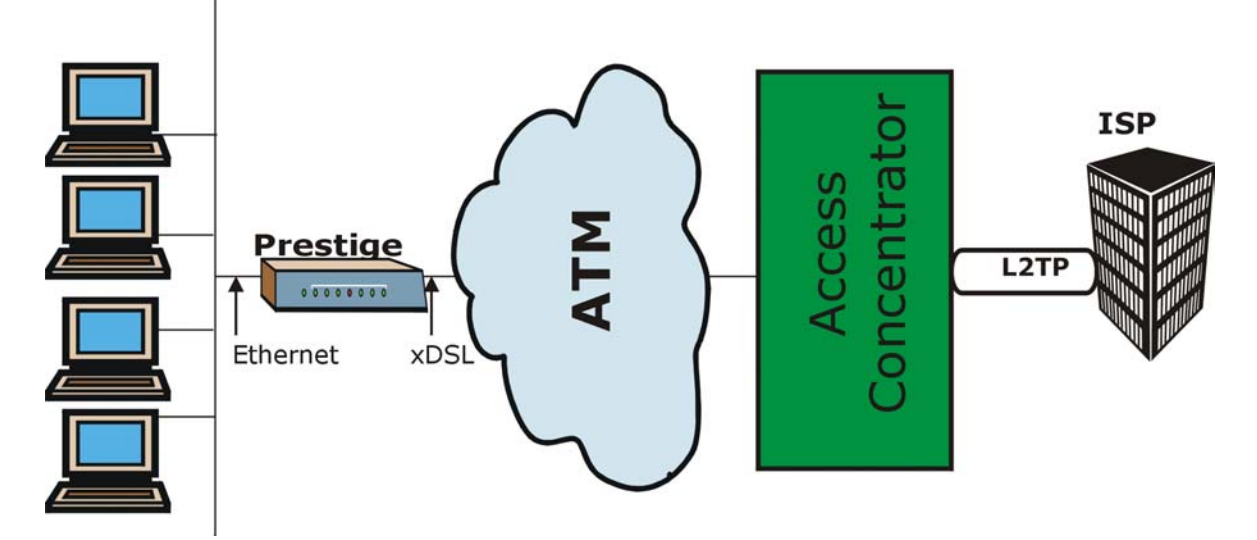

**Diagram 2 Prestige as a PPPoE Client**

# Appendix B PPTP

#### **What is PPTP?**

PPTP (Point-to-Point Tunneling Protocol) is a Microsoft proprietary protocol (RFC 2637 for PPTP is informational only) to tunnel PPP frames.

#### **How can we transport PPP frames from a PC to a broadband modem over Ethernet?**

A solution is to build PPTP into the ANT (ADSL Network Termination) where PPTP is used only over the short haul between the PC and the modem over Ethernet. For the rest of the connection, the PPP frames are transported with PPP over AAL5 (RFC 2364). The PPP connection, however, is still between the PC and the ISP. The various connections in this setup are depicted in the following diagram. The drawback of this solution is that it requires one separate ATM VC per destination.

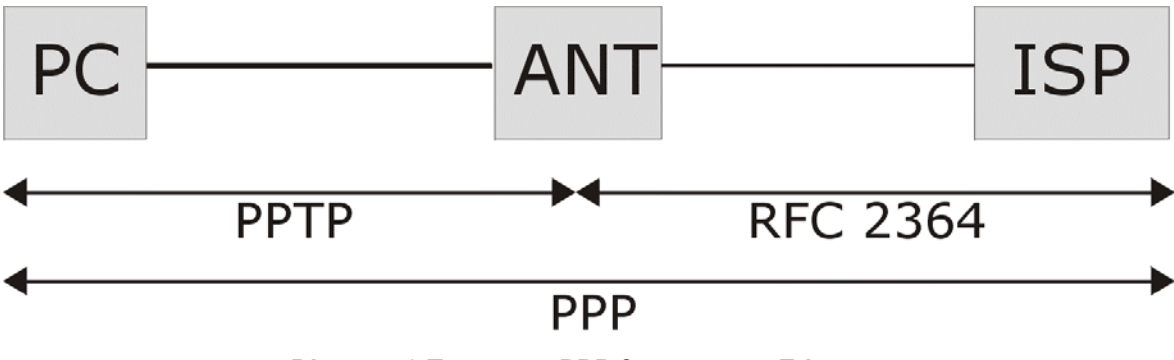

**Diagram 3 Transport PPP frames over Ethernet**

#### **PPTP and the Prestige**

When the Prestige is deployed in such a setup, it appears as a PC to the ANT (ADSL Network Termination).

In Windows VPN or PPTP Pass-Through feature, the PPTP tunneling is created from Windows 95, 98 and NT clients to an NT server in a remote location. The pass-through feature allows users on the network to access a different remote server using the Prestige's Internet connection. In NAT mode, the Prestige is able to pass the PPTP packets to the internal PPTP server (for example, NT server) behind the NAT. In the case above as the PPTP connection is initialized by the remote PPTP Client, the user must configure the PPTP clients. The Prestige initializes the PPTP connection, hence there is no need to configure the remote PPTP clients.

#### **PPTP Protocol Overview**

PPTP is very similar to L2TP, since L2TP is based on both PPTP and L2F (Cisco's Layer 2 Forwarding). Conceptually, there are three parties in PPTP, namely the PNS (PPTP Network Server), the PAC (PPTP Access Concentrator) and the PPTP user. The PNS is the box that hosts both the PPP and the PPTP stacks and forms one end of the PPTP tunnel. The PAC is the box that dials/answers the phone calls and relays the PPP frames to the PNS. The PPTP user is not necessarily a PPP client (can be a PPP server too). Both the PNS and the PAC must have IP connectivity; however, the PAC must in addition have dial-up capability. The phone call is between the user and the PAC and the PAC tunnels the PPP frames to the PNS. The PPTP user is unaware of the tunnel between the PAC and the PNS.

PPTP User 
$$
\overline{}
$$
 Phone call  $\overline{}$  PAC  $\overline{}$  PPP frames  $\overline{}$  PNS

#### **Diagram 4 PPTP Protocol Overview**

Microsoft includes PPTP as a part of the Windows OS. In Microsoft's implementation, the PC, and hence the Prestige, is the PNS that requests the PAC (the ANT) to place an outgoing call over AAL5 to an RFC 2364 server.

#### **Control and PPP Connections**

Each PPTP session has distinct control connection and PPP data connection.

#### **Call Connection**

The control connection runs over TCP. Similar to L2TP, a tunnel control connection is first established before call control messages can be exchanged. Please note that a tunnel control connection supports multiple call sessions.

The following diagram depicts the message exchange of a successful call setup between a PC and an ANT.

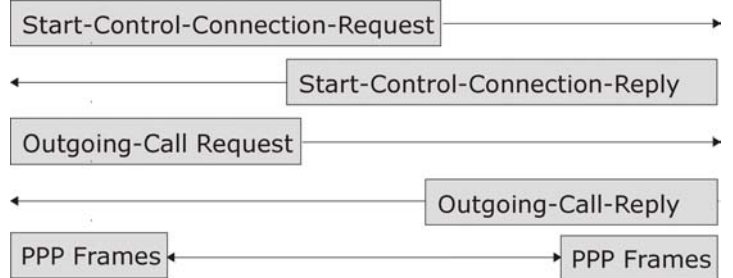

#### **Diagram 5 Example Message Exchange between PC and an ANT**

#### **PPP Data Connection**

The PPP frames are tunneled between the PNS and PAC over GRE (General Routing Encapsulation, RFC 1701, 1702). The individual calls within a tunnel are distinguished using the Call ID field in the GRE header.

# Appendix C Power Adapter Specifications

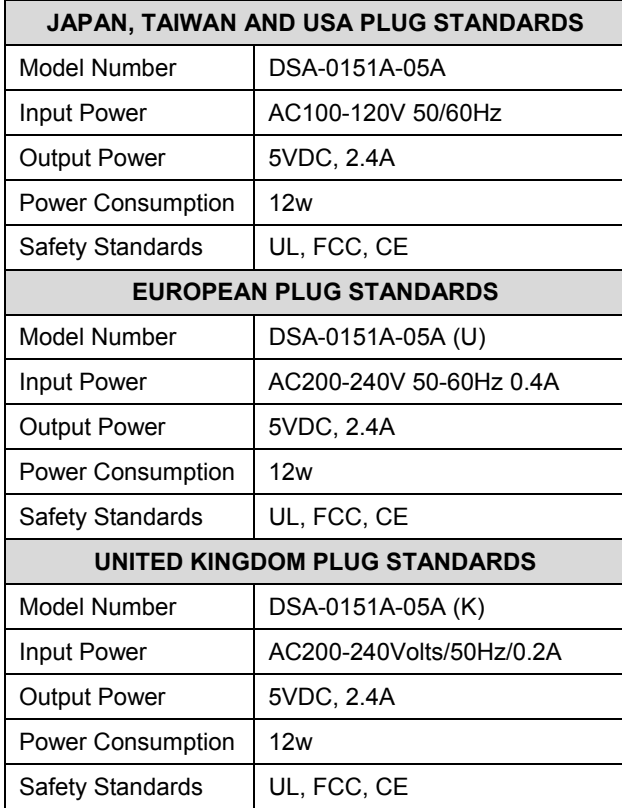

# **Glossary**

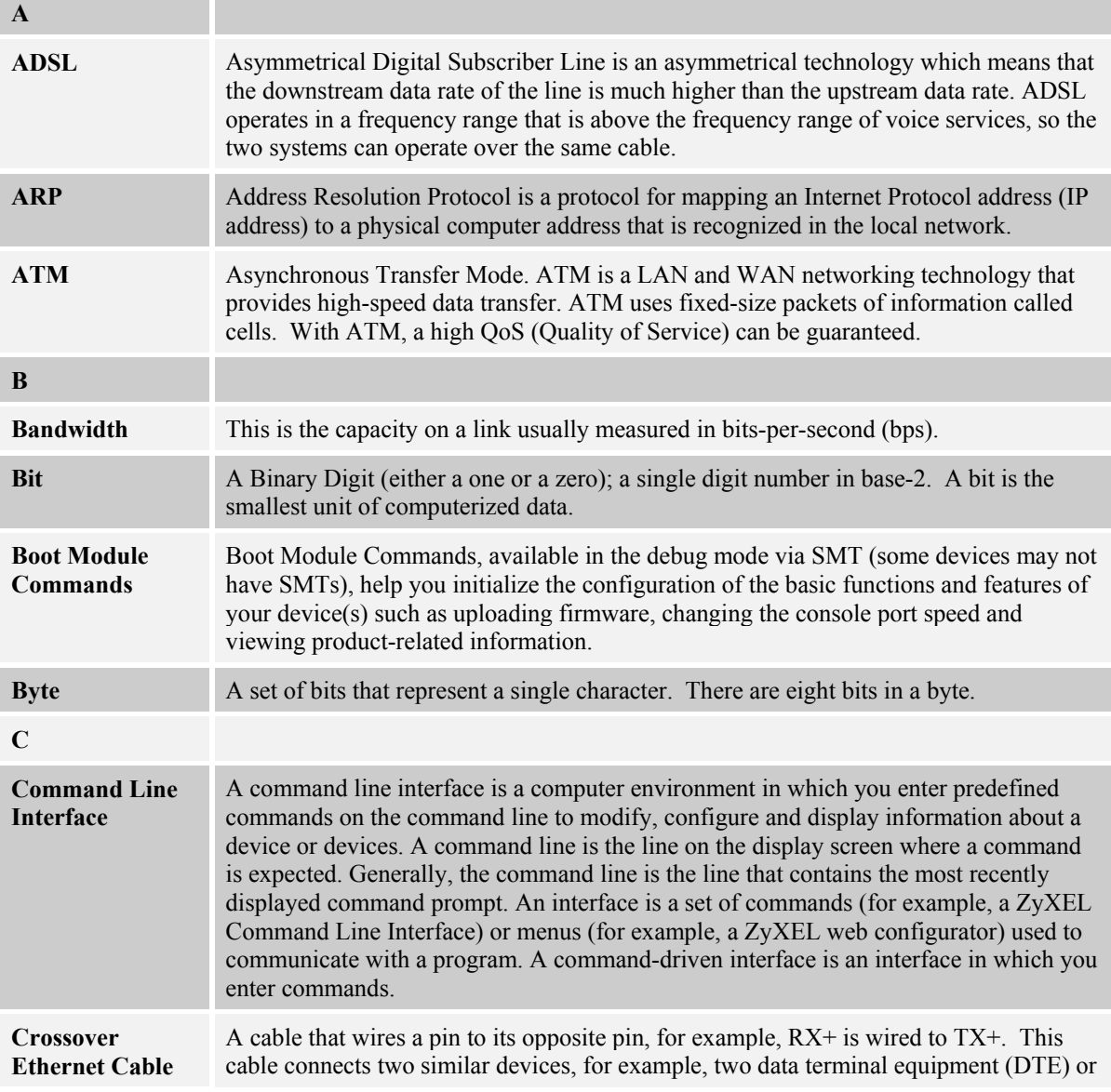

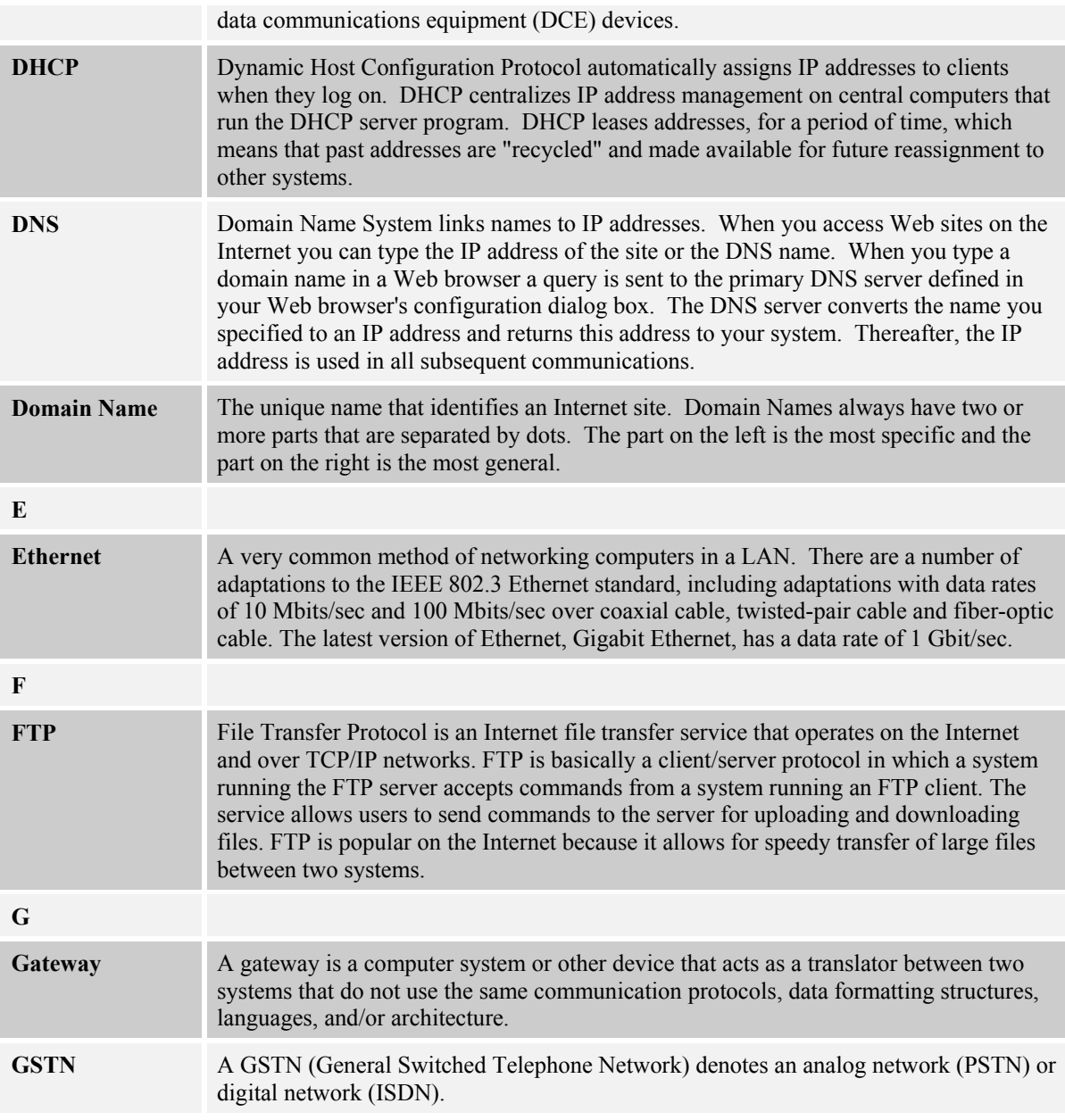
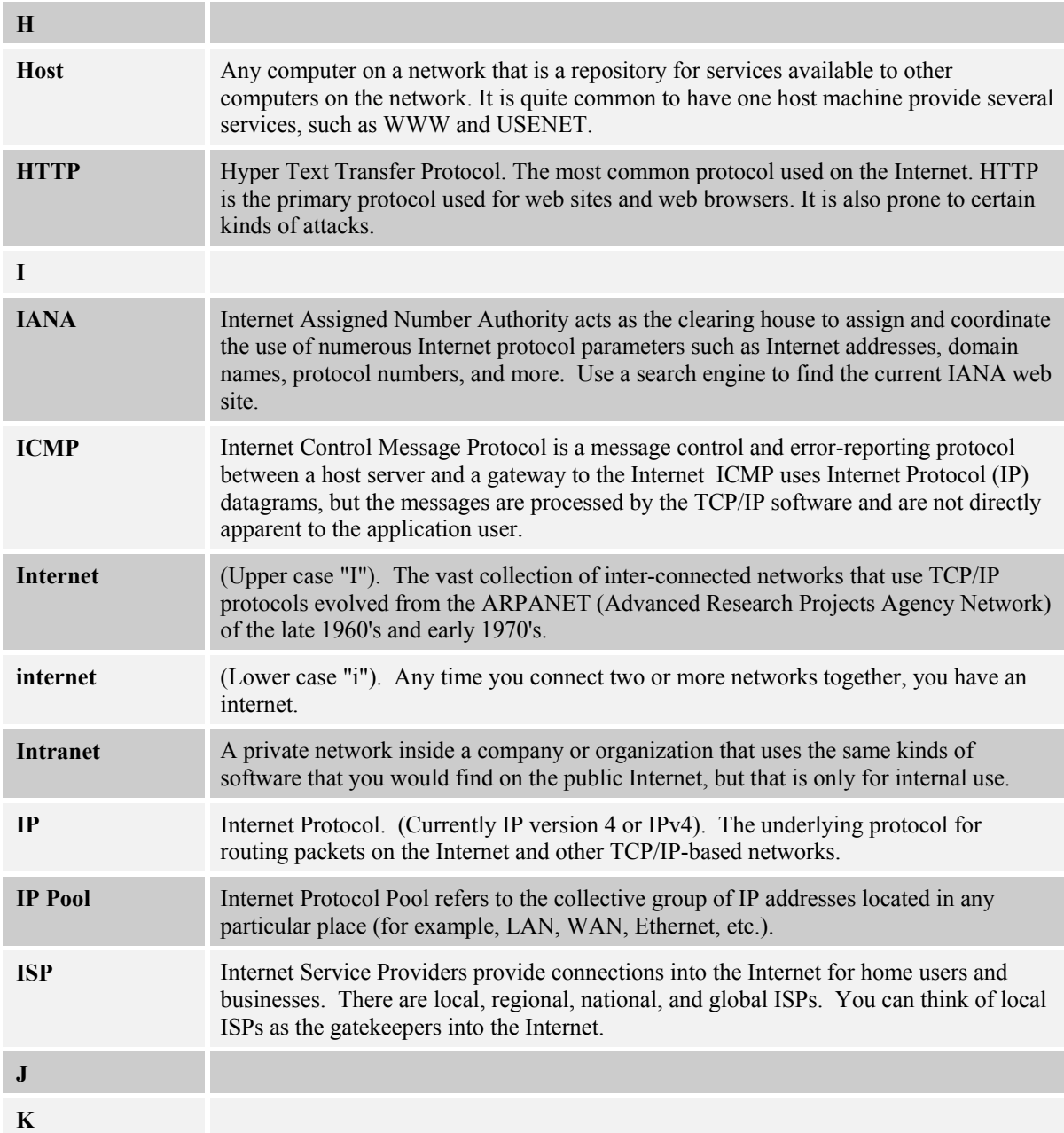

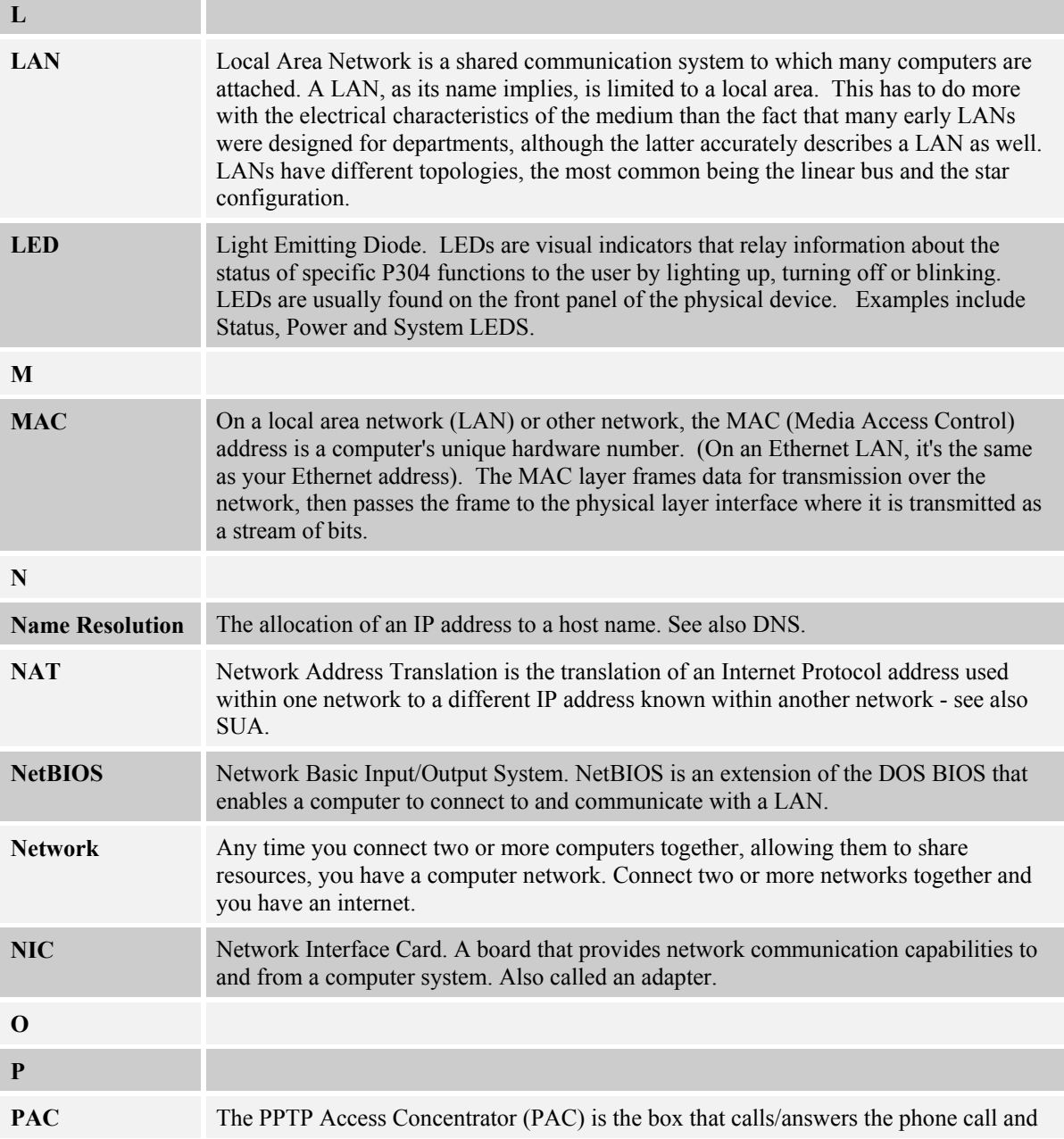

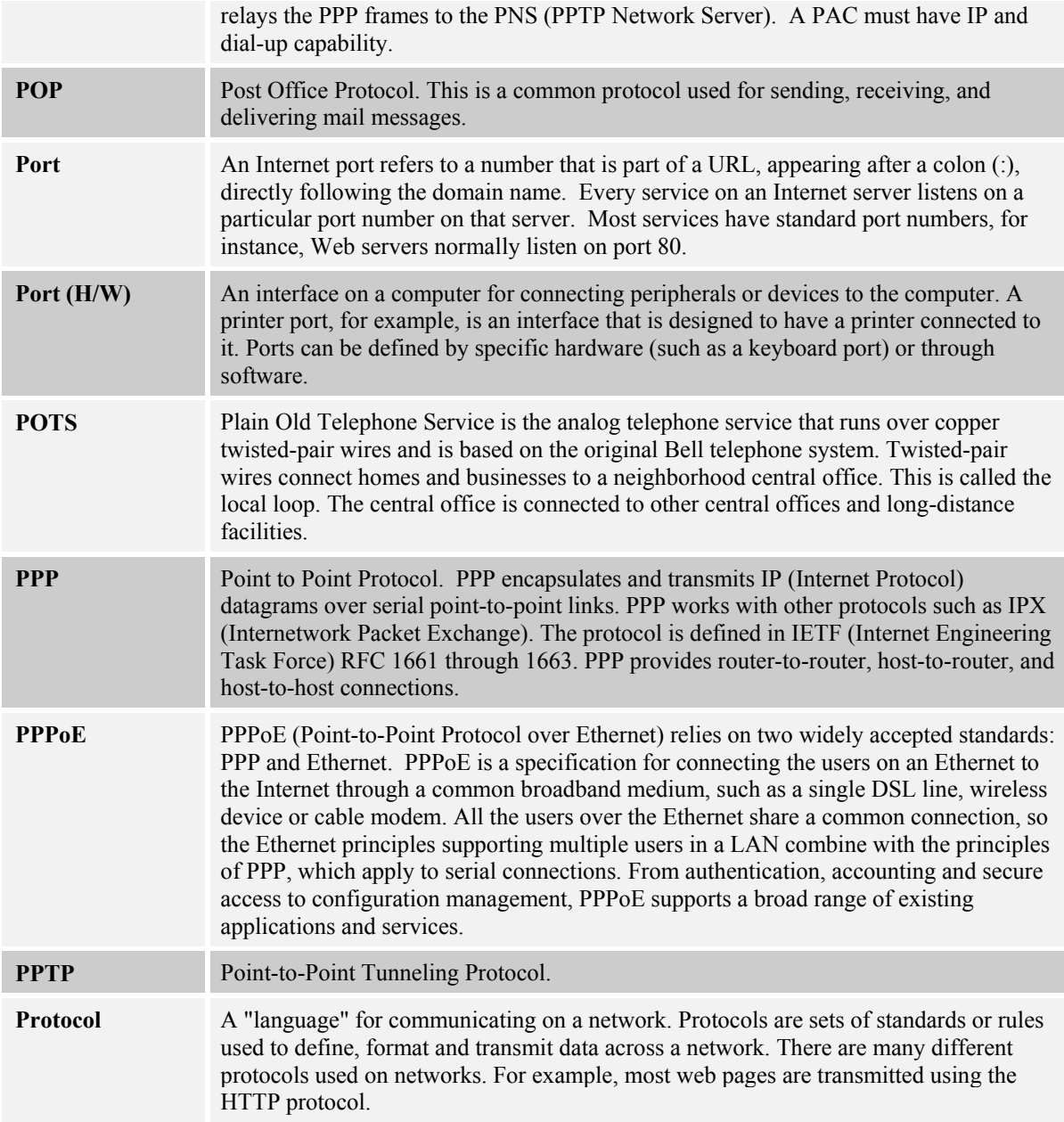

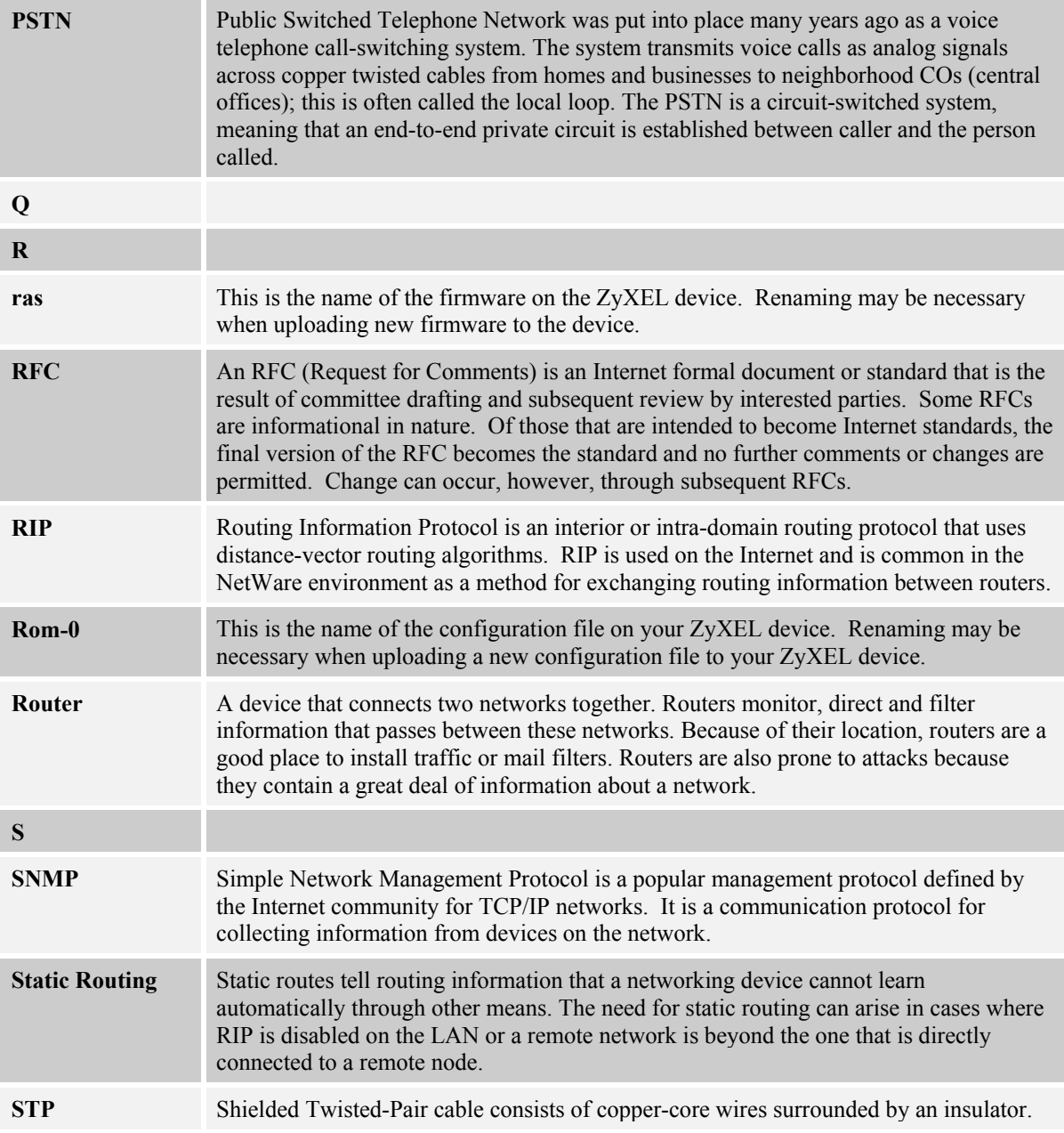

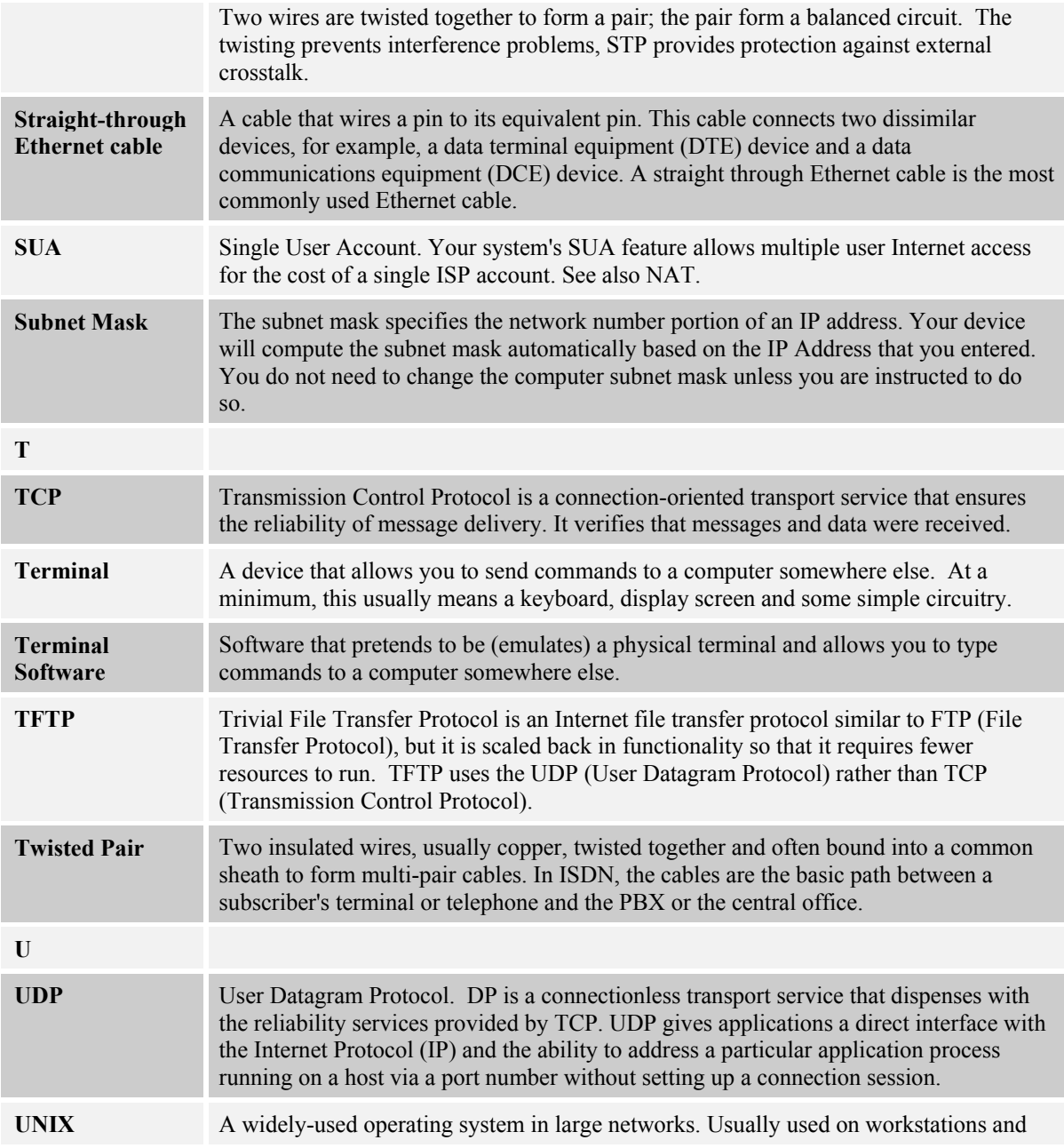

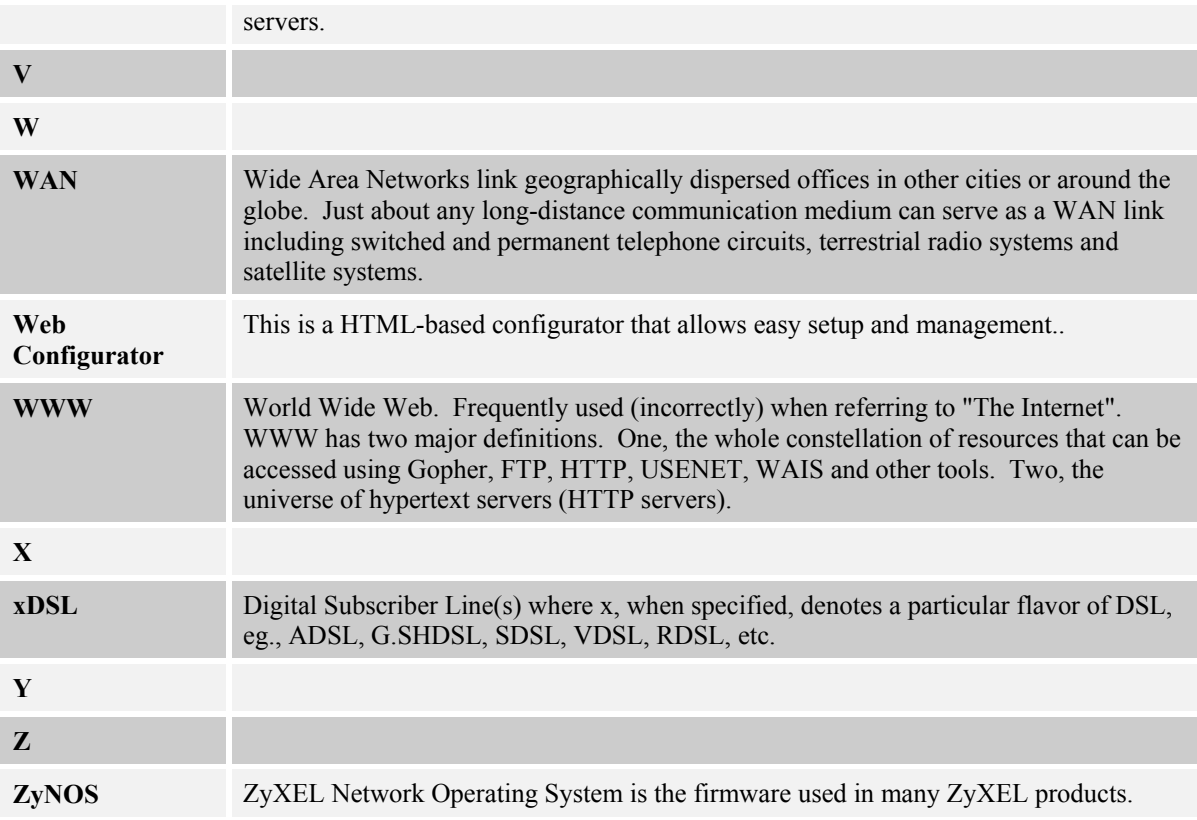

## Index

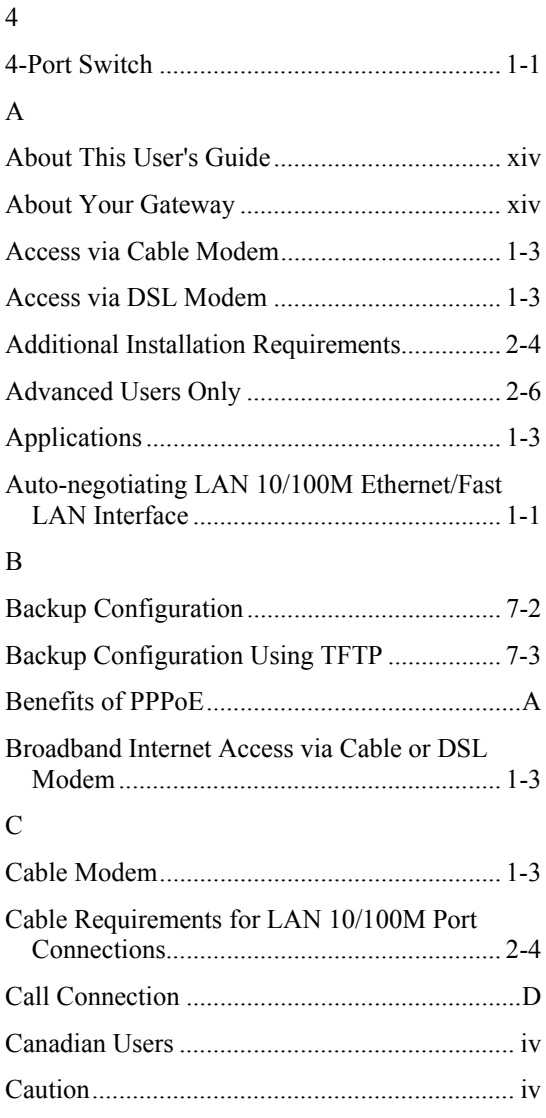

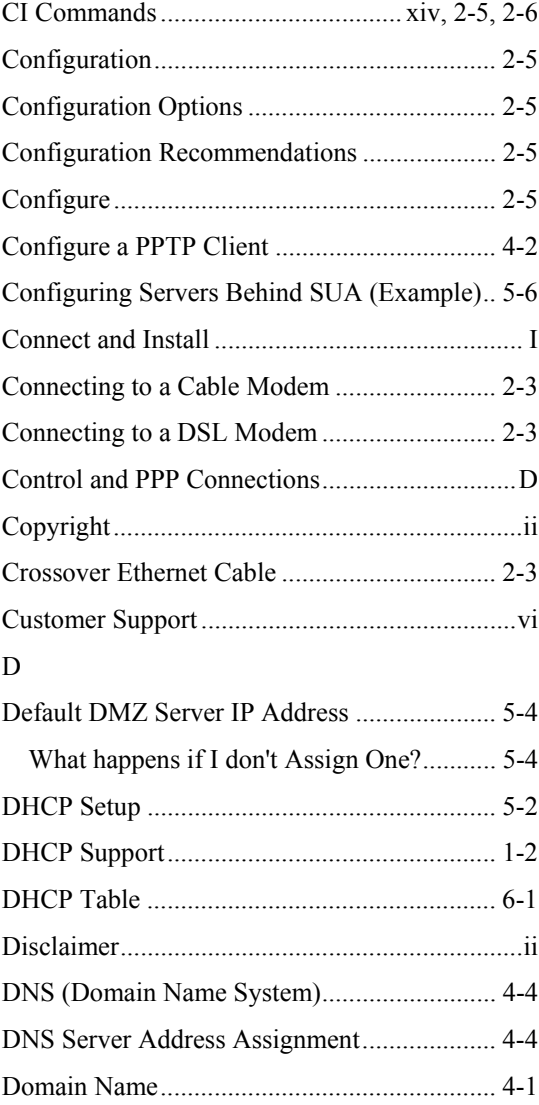

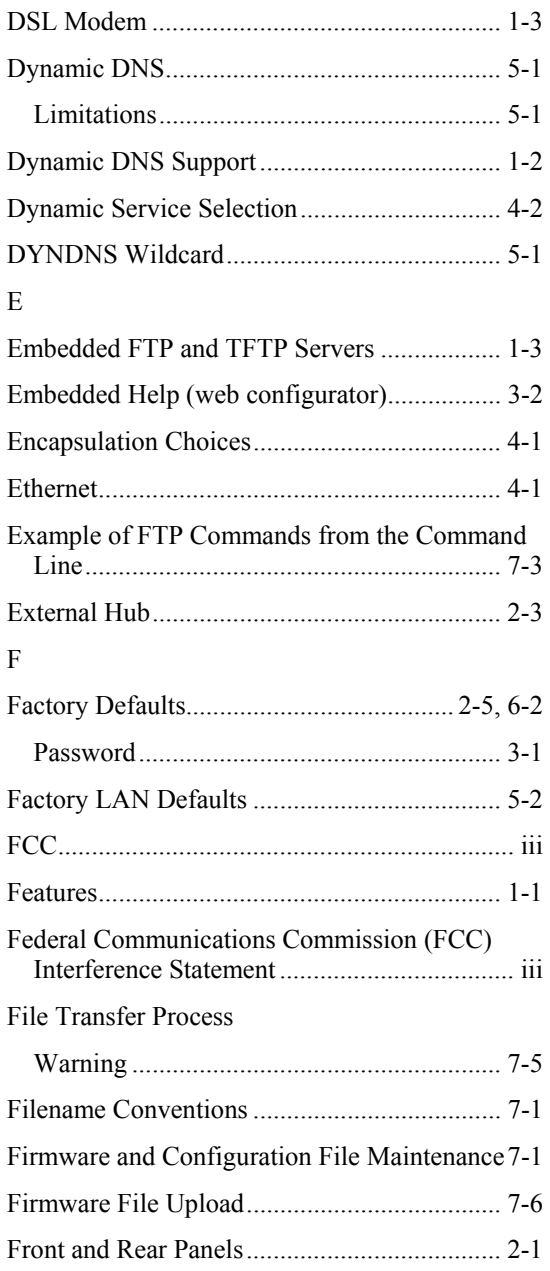

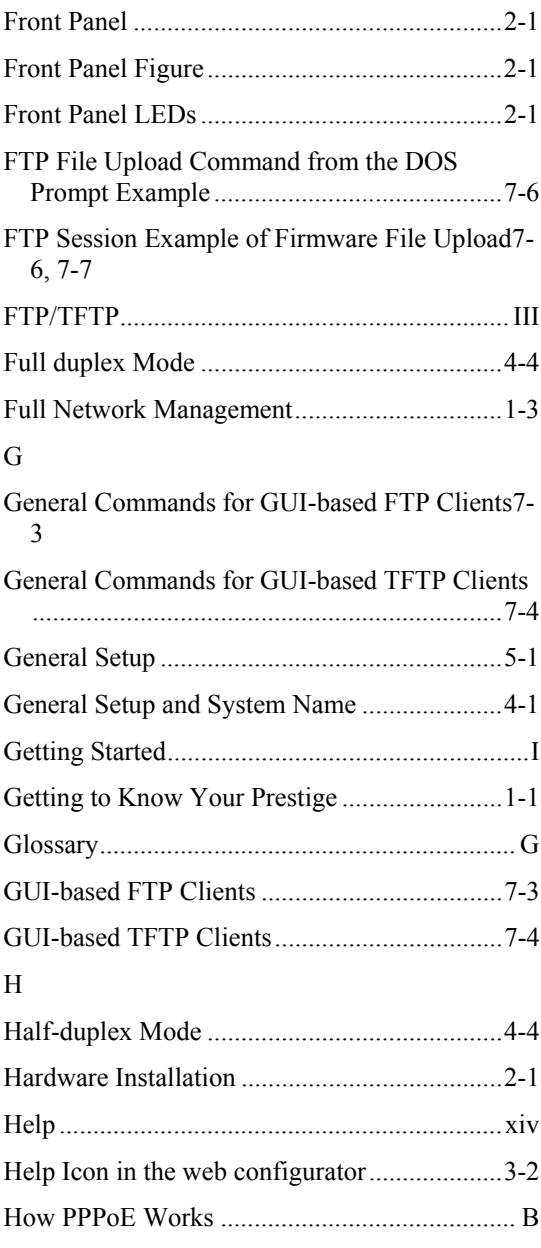

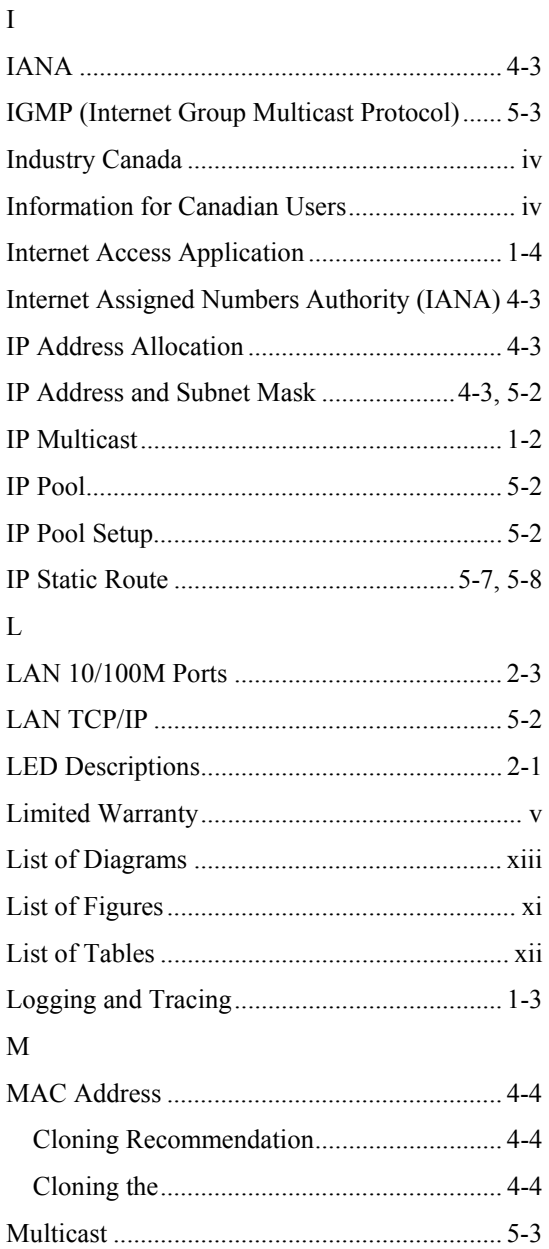

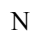

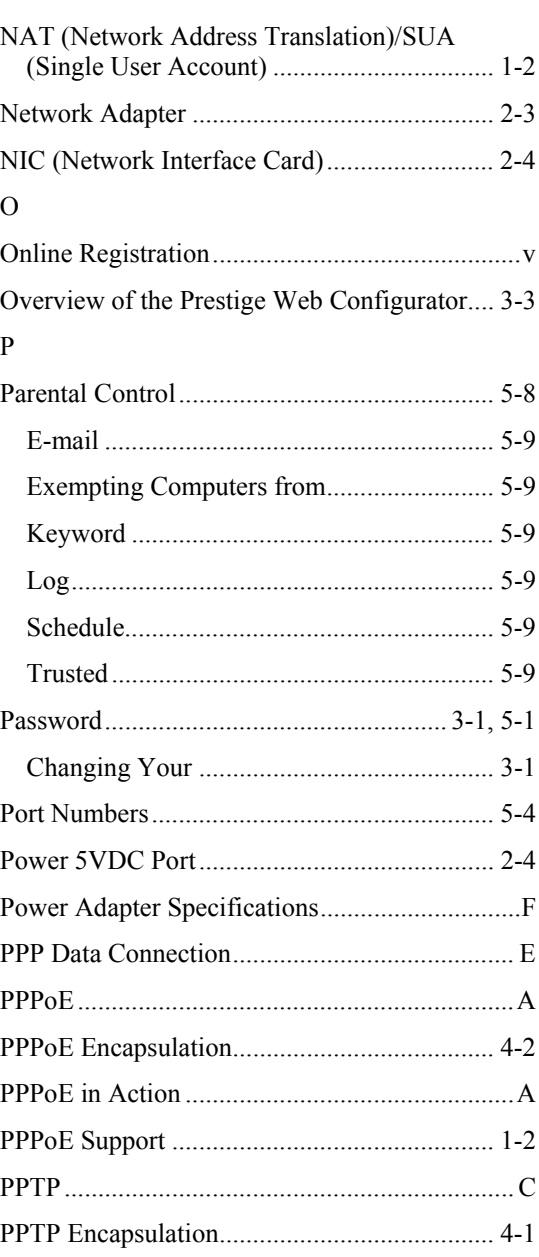

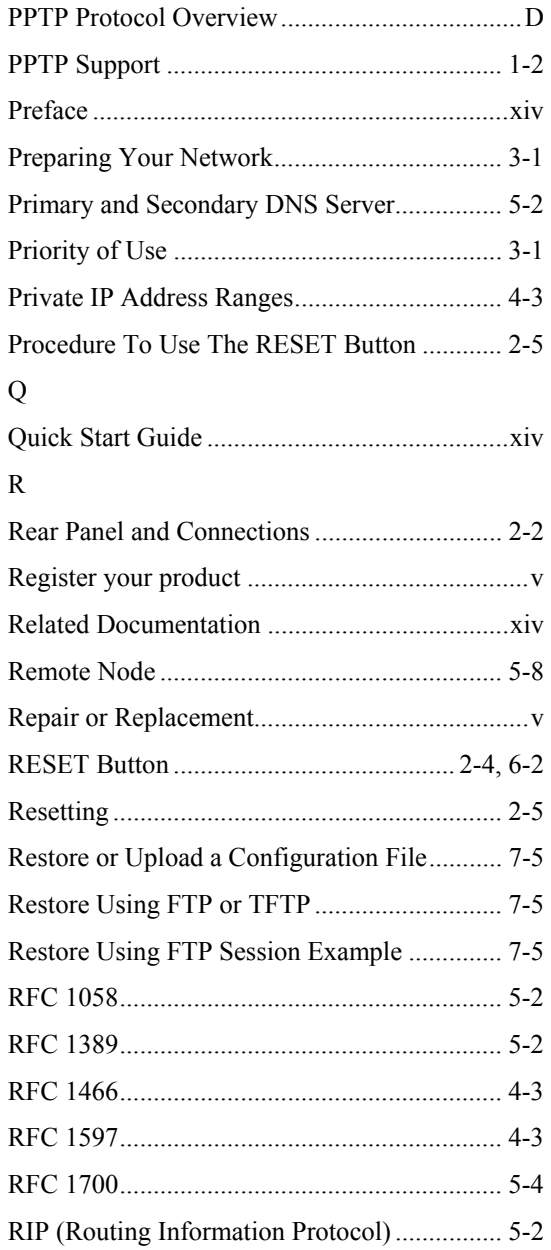

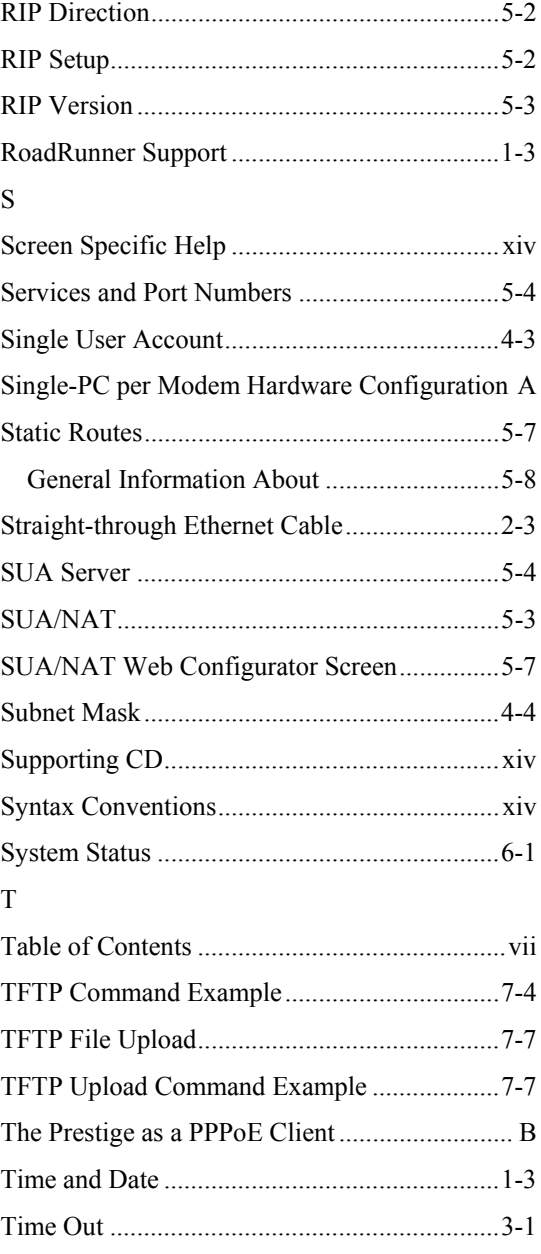

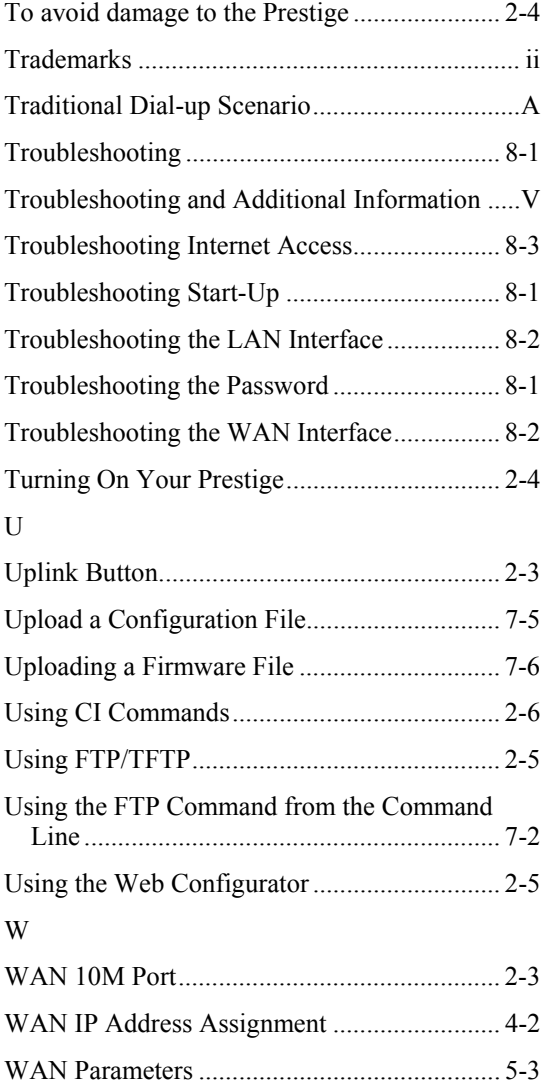

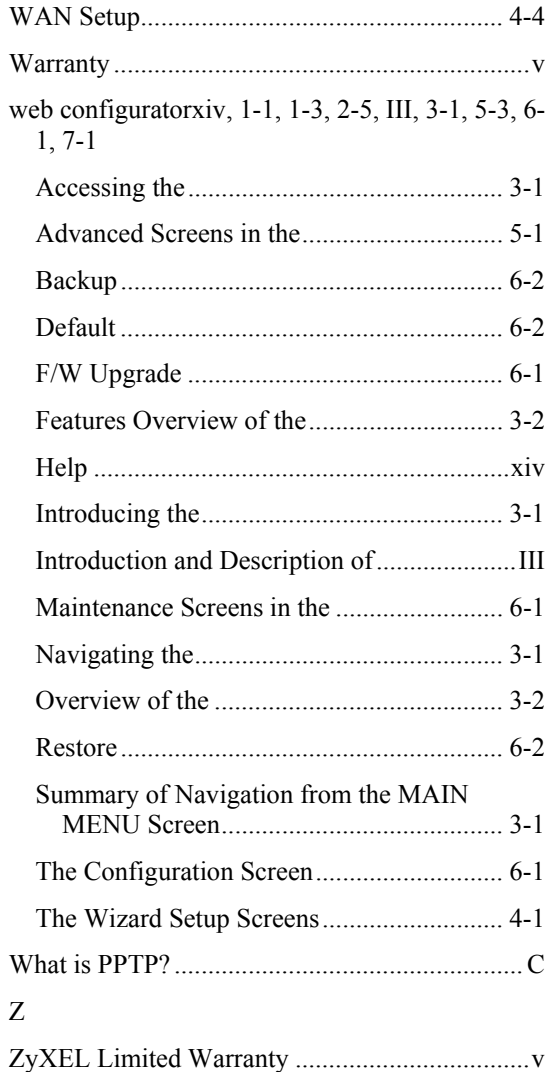